# **User's Manual**

# **Version: 1.1**

# **Wireless-G Router**

4401, 4420A

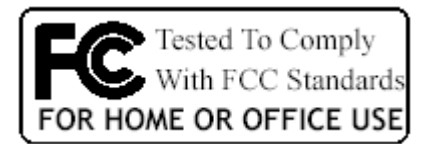

 $(6)$ 

0

#### **Trademarks**

Copyright @2005 Contents are subject to change without notice. All trademarks belong to their respective proprietors.

# **Copyright Statement**

**THIS DOCUMENT CONTAINS OF PROPRIETARY TECHNICAL INFORMATION THAT IS THE PROPERTY OF THIS COMPANY. AND NO PART OF THIS DOCUMENTATION MAY BE REPRODUCED, STORED IN A RETRIEVAL SYSTEM OR TRANSMITTED IN ANY FORM OR BY ANY MEANS, ELECTRICAL OR MECHANICAL, BY PHOTOCOPYING, RECORDING, OR OTHERWISE, WITHOUT THE PRIOR WRITTEN CONSENT OF THIS COMPANY.**

## INFORMATION TO USER

#### **Federal Communication Commission Interference Statement**

This equipment has been tested and found to comply with the limits for a class B digital device, pursuant to part 15 of the FCC Rules. These limits are designed to provide reasonable protection against harmful interference in a residential installation.

This equipment generates, uses and can radiate radio frequency energy and, if not installed and used in accordance with the instructions, may cause harmful interference to radio communications. However, there is no guarantee that interference will not occur in a particular installation. If this equipment does cause harmful interference to radio or television reception, which can be determined by turning the equipment off and on, the user is encouraged to try to correct the interference by one or more of the following measures:

- ---Reorient or relocate the receiving antenna.
- ---Increase the separation between the equipment and receiver.
- ---Connect the equipment into an outlet on a circuit different from that to which the receiver is connected.
- ---Consult the dealer or an experienced radio/TV technician for help.

Installation and use of this WLAN 11G AP ROUTER must be in strict accordance with the instructions included in the user documentation provided with the product. Any changes or modifications (including the antennas) made to this device that are not expressly approved by the manufacturer may void the user's authority to operate the equipment. The manufacturer is not responsible for any radio or television interference caused by unauthorized modification of this device, or the substitution of the connecting cables and equipment other than manufacturer specified. It is the responsibility of the user to correct any interference caused by such unauthorized modification, substitution or attachment. Manufacturer and its authorized resellers or distributors will assume no liability for any damage or violation of government regulations arising from failing to comply with these guidelines.

# **FCC RF Radiation Exposure Statement: This equipment complies with FCC RF radiation exposure limits set forth for an uncontrolled environment. This device and its antenna must not be co-located or operating in conjunction with any other antenna or transmitter.**

Your device contains a low power transmitter. When device is transmitted it sends out Radio Frequency (RF) signal.

In order to maintain compliance with the FCC RF exposure guidelines, this equipment should be installed and operated with minimum distance **20cm** between the radiator and your body.

Use only with supplied antenna. Unauthorized antenna, modification, or attachments could damage the transmitter and may violate FCC regulations.

"Zoom Telephonics, Inc. declare that WLAN 888 , (FCC ID:BDNWL1056) is limited in CH1~CH 11 by specified firmware controller in USA. "

The users manual or instruction manual for an intentional or unintentional radiator shall caution the user that changes or modifications not expressly approved by the party responsible for compliance could void the user's authority to operate the equipment.

# **REGULATORY INFORMATION**

WLAN 11G AP ROUTER must be installed and used in strict accordance with the instructions. This device complies with the following radio frequency and safety standards.

#### **USA - Federal Communications Commission (FCC)**

This device complies with Part 15 of FCC Rules. Operation is subject to the following two conditions:

- 1. This device may not cause harmful interference.
- 2. This device must accept any interference that may cause undesired operation.

# **Europe- R&TTE Compliance Statement**

This equipment complies with all the requirements of DIRECTIVE 1999/5/CE OF THE EUROPEAN PARLIAMENT AND THE COUNCIL of March 9, 1999 on radio equipment and telecommunication terminal Equipment and the mutual recognition of their conformity (R&TTE)

# **CE Declaration of Conformity**

For the following equipment: **WLAN 11G AP ROUTER** 

(Product Name)

#### **WLAN 888**

(Model Designation)

is herewith confirmed to comply with the requirements set out in the Council (European parliament) Directive on the Approximation of the Laws of the Member States relating to Electromagnetic Compatibility of Radio and Telecom device (1999/5/EC). For the evaluation regarding this Directive, the following standards were applied:

EN 300 328 V1.6.1 (2004-11)

```
EN 301 489-1 V1.4.1 (2002-08), EN 301 489-17 V1.2.1 (2002-08)
```
EN 60950-1: 2001

# **EU Countries Intended for Use**

The ETSI version of this device is intended for home and office use in Austria, Belgium, Denmark, Finland, France (with Frequency channel restrictions), Germany, Greece, Ireland, Italy, Luxembourg, Netherlands, Portugal, Spain, Sweden, United Kingdom, Ireland, Poland, Czech Republic, Republic of Estonia, Republic of Cyprus, Republic of Hungary, Republic of Slovenia, Republic of Latvia, Republic of Lithuania, Slovak Republic, and Republic of Malta.

The ETSI version of this device is also authorized for use in EFTA member states: Iceland, Liechtenstein, Norway, and Switzerland.

# **EU Countries Not intended for use:** None.

# **Potential restrictive use:** France: Only channels 10,11,12, and 13

## **The channel identifiers, channel center frequencies, and regulatory domains of each 22-MHz-wide channel are shown in following Table.**

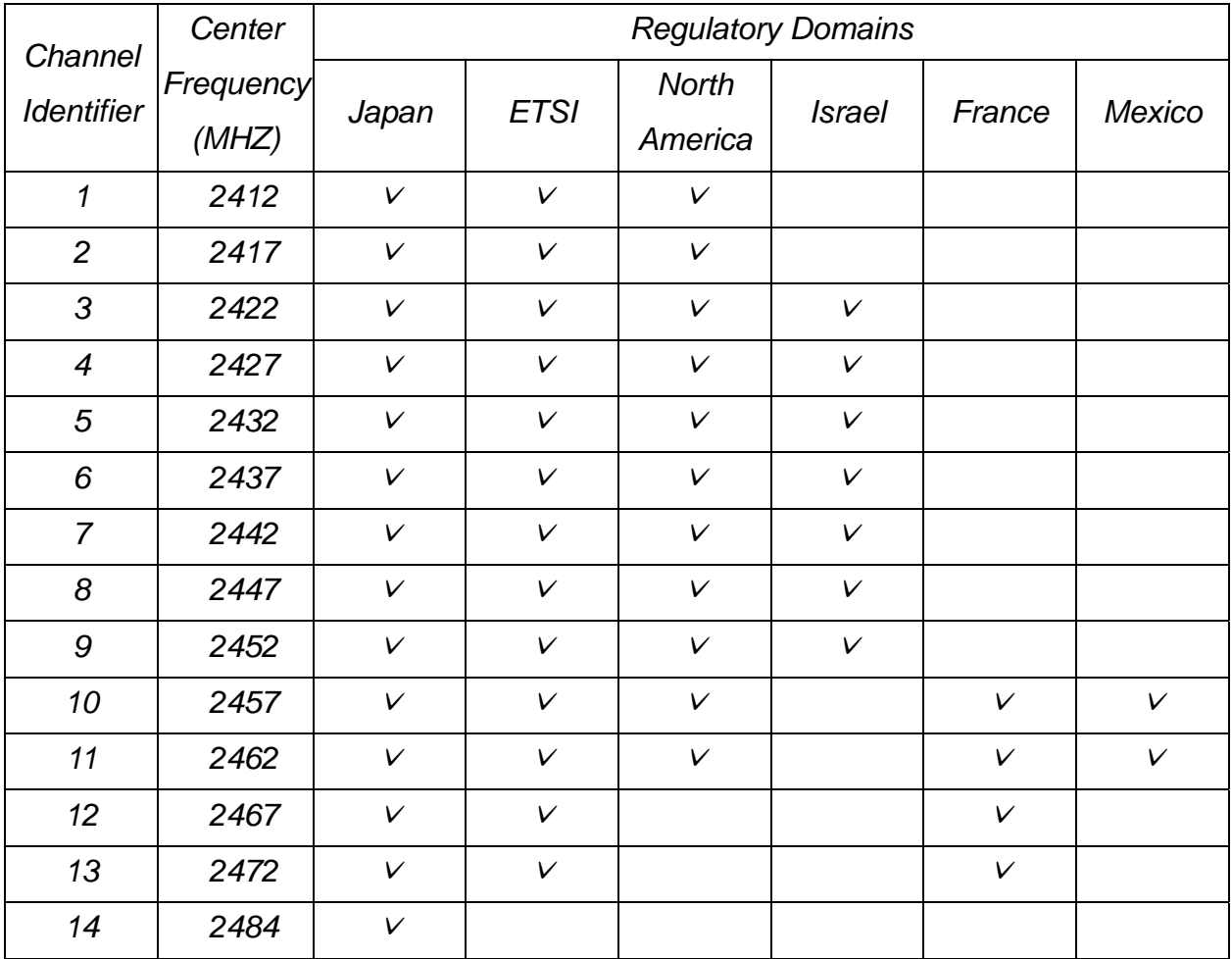

# **Table of Contents**

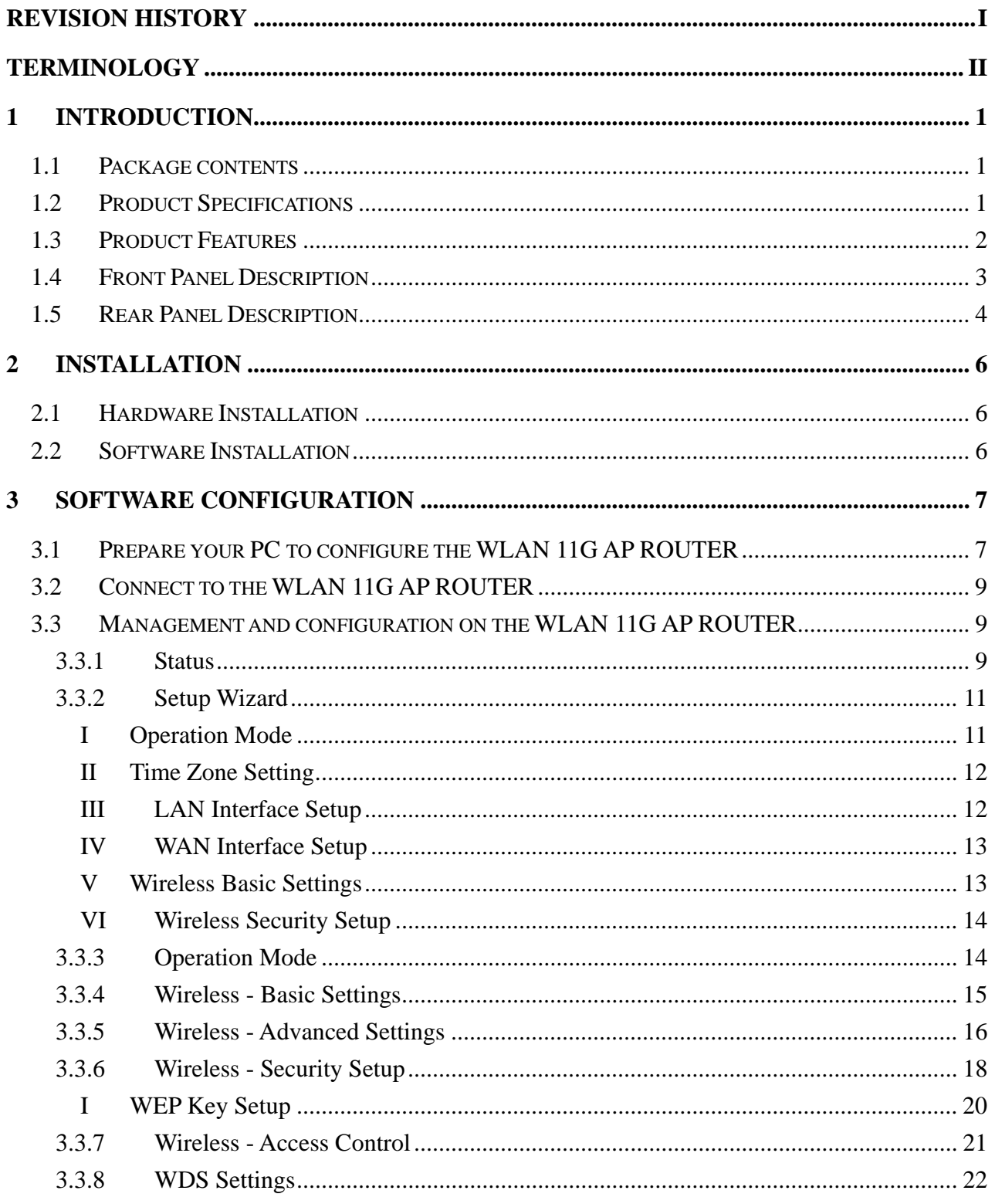

#### **USER'S MANUAL OF WLAN 11G AP ROUTER**

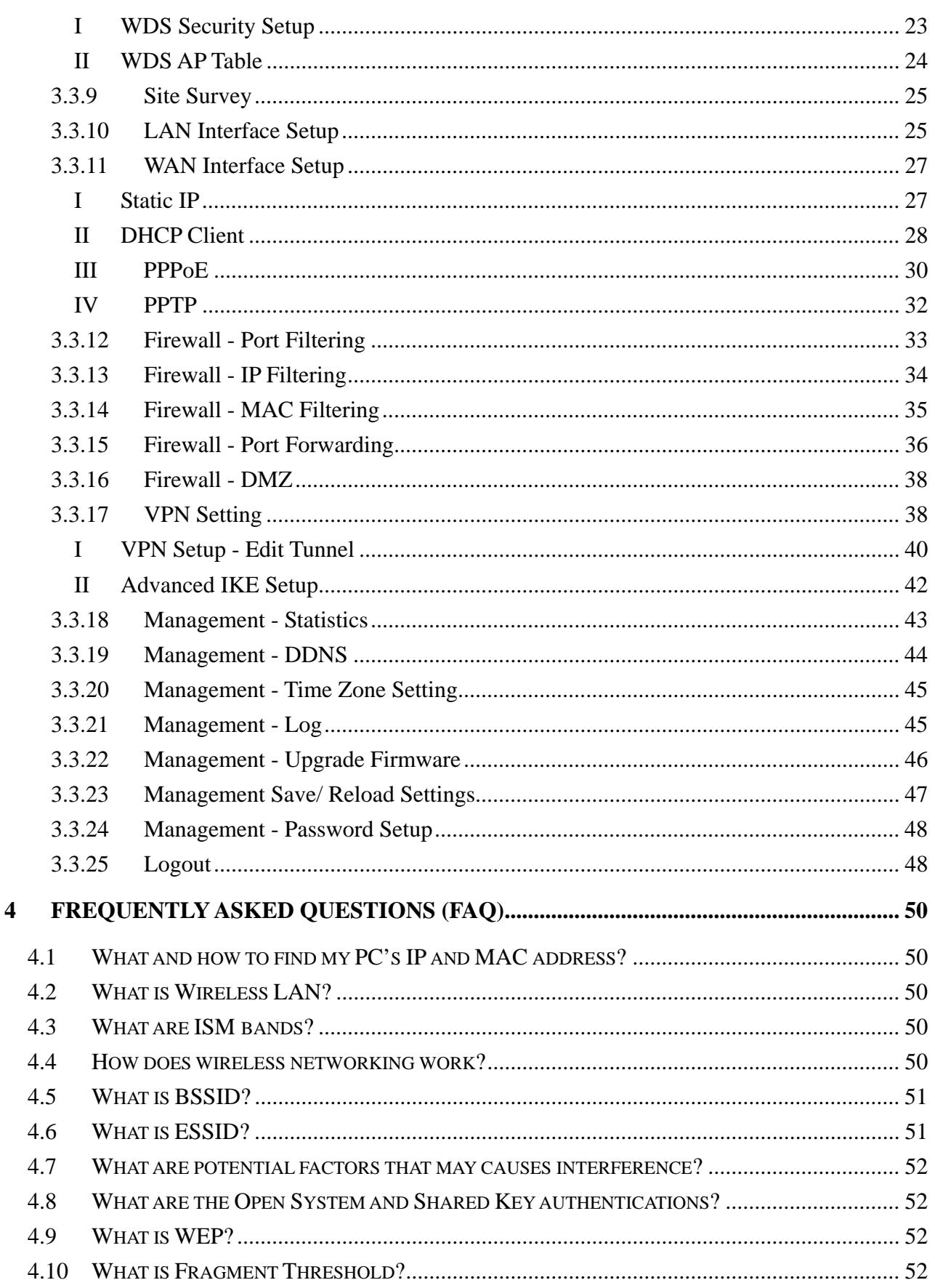

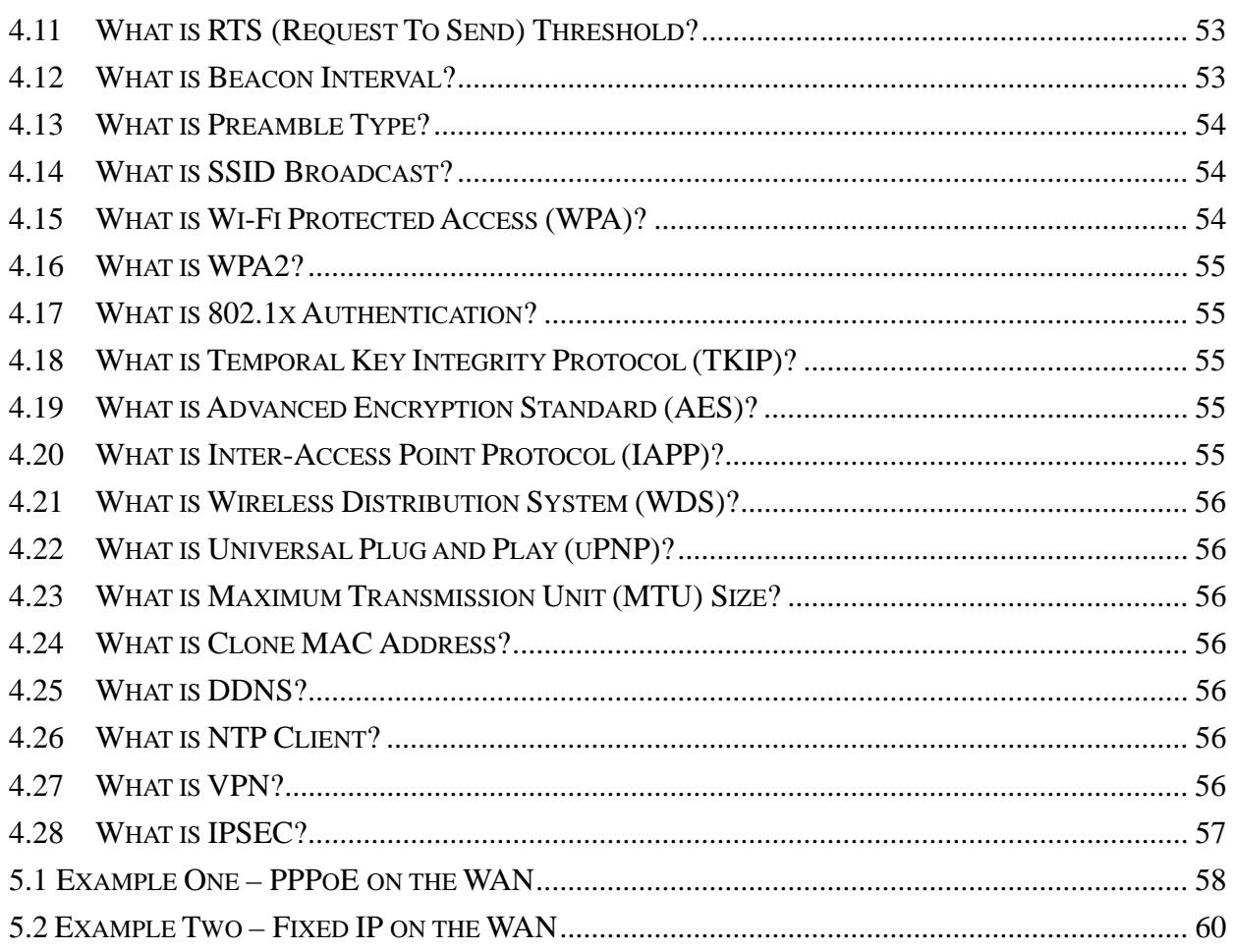

# Revision History

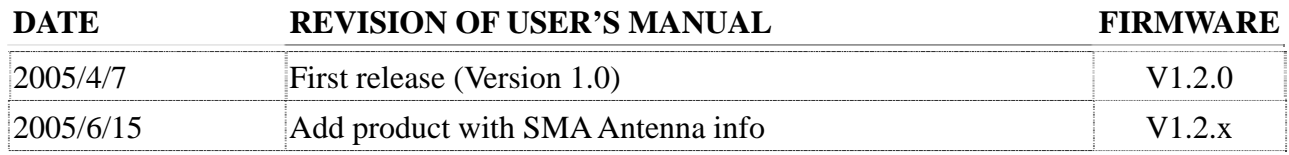

# Terminology

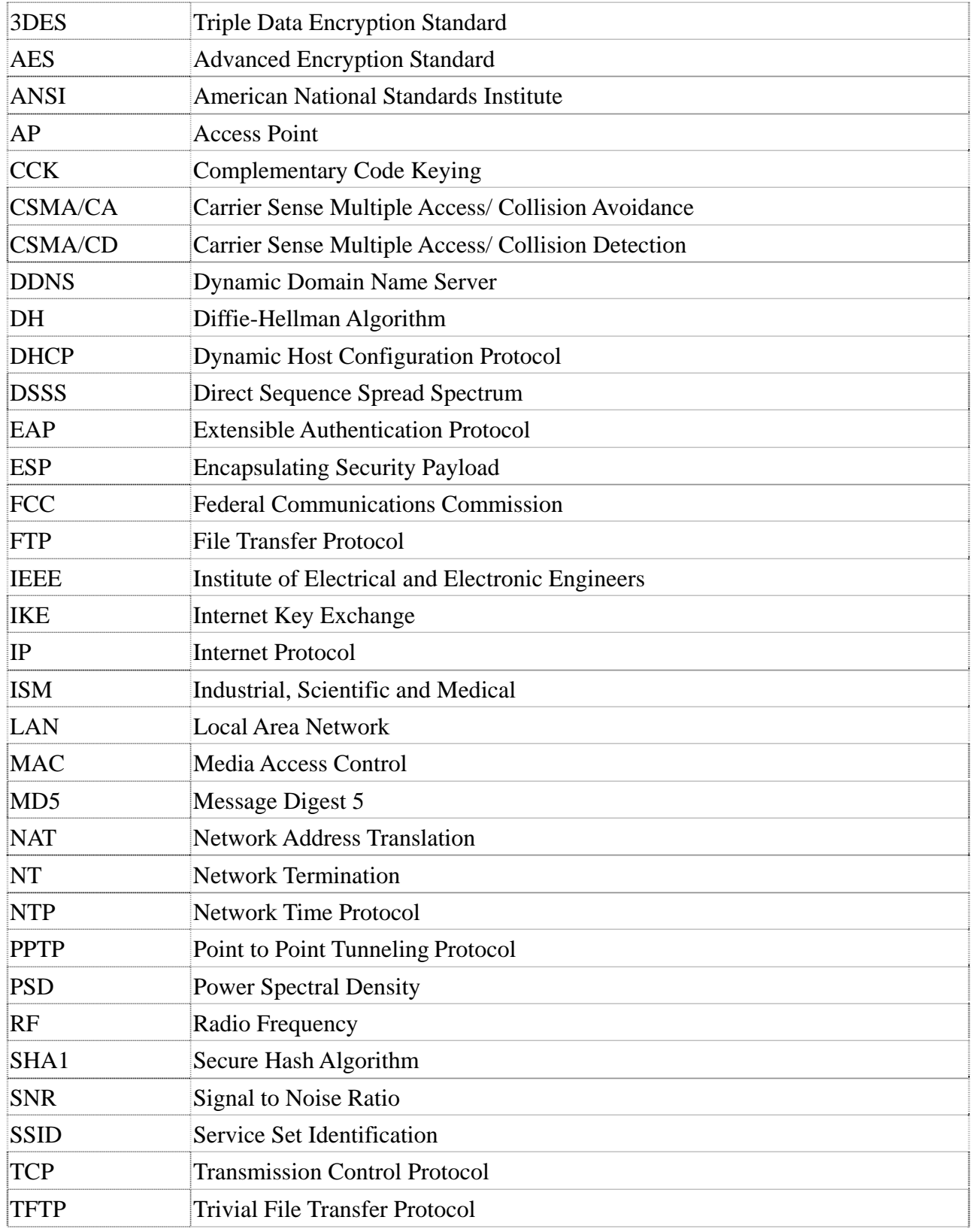

#### **USER'S MANUAL OF WLAN 11G AP ROUTER Version: 1.0**

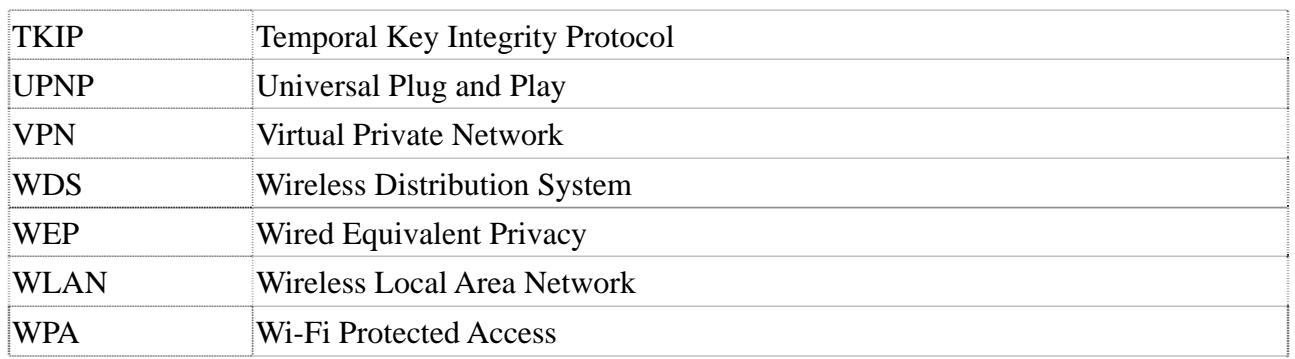

# 1 Introduction

The WLAN 11G AP ROUTERE is an affordable IEEE 802.11b/g wireless LAN broadband router solution; setting SOHO and enterprise standard for high performance, secure, manageable and reliable WLAN.

This document describes the steps required for the initial IP address assign and other WLAN router configuration. The description includes the implementation of the above steps.

#### 1.1 Package contents

The package of the WLAN 11G AP ROUTER includes the following items,

- $\checkmark$  The WLAN 11G AP ROUTER
- $\checkmark$  The AC to DC power adapter
- $\checkmark$  The Documentation CD
- $\checkmark$  1.8M RJ-45 Cable Line

#### 1.2 Product Specifications

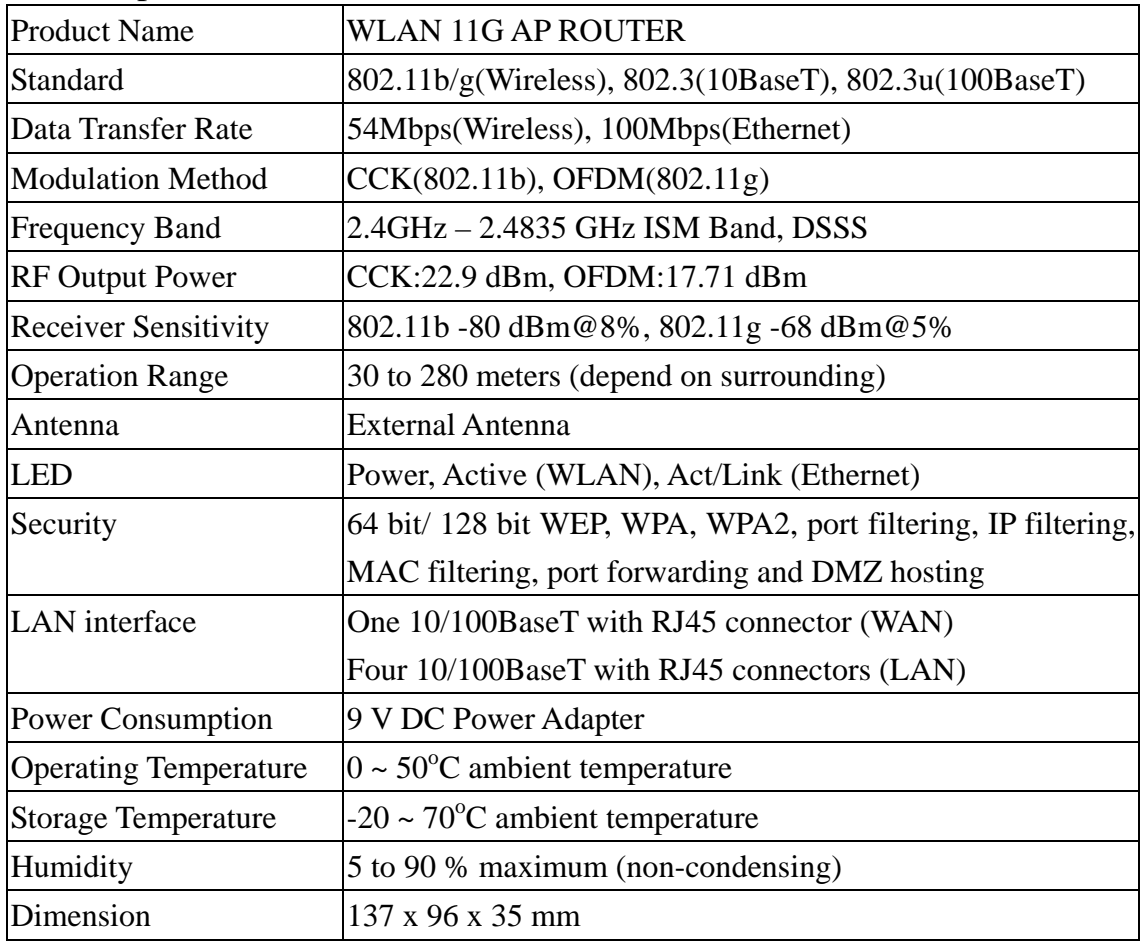

- 1.3 Product Features
	- ¾ Complies with IEEE 802.11b/g standard for 2.4GHz Wireless LAN.
	- ¾ Supports bridging, routing, VPN, WISP functions between wireless and wired Ethernet interfaces.
	- ¾ Supports 64-bit and 128-bit WEP, WPA, WPA2 encryption/decryption function to protect the wireless data transmission.
	- $\triangleright$  Supports IEEE 802.1x Authentication.
	- ¾ Support Wi-Fi Protected Access Authentication with Radius and Pre-Shared Key mode.
	- ¾ Supports Inter-Access Point Protocol (IAPP).
	- ¾ Supports Wireless Distribution System (WDS).
	- ¾ Supports IEEE 802.3x full duplex flow control on 10/100M Ethernet interface.
	- ¾ Supports DHCP server to provide clients auto IP addresses assignment.
	- ¾ Supports DHCP client for Ethernet WAN interface auto IP address assignment.
	- $\triangleright$  Supports static and dynamic IP routing.
	- ¾ Supports PPPoE on Ethernet WAN interface.
	- $\triangleright$  Supports clone MAC address function.
	- ¾ Supports firewall security with port filtering, IP filtering, MAC filtering, port forwarding, trigger port and DMZ hosting functions.
	- $\triangleright$  Supports WEB based management and configuration.
	- ¾ Supports PPTP Client on Ethernet WAN interface.
	- ¾ Supports UPnP for automatic Internet access.
	- $\triangleright$  Supports Dynamic DNS service.
	- $\triangleright$  Supports NTP client service.
	- $\triangleright$  Supports Log table and remote Log service.
	- $\triangleright$  Support Setup Wizard mode.
	- ¾ Supports Virtual Private Network (VPN) connection.
	- ¾ Supports IPSEC tunnel encryption(3DES/AES128) and authentication(MD5/SHA1)
	- $\triangleright$  Supports WISP (Wireless ISP).

1.4 Front Panel Description

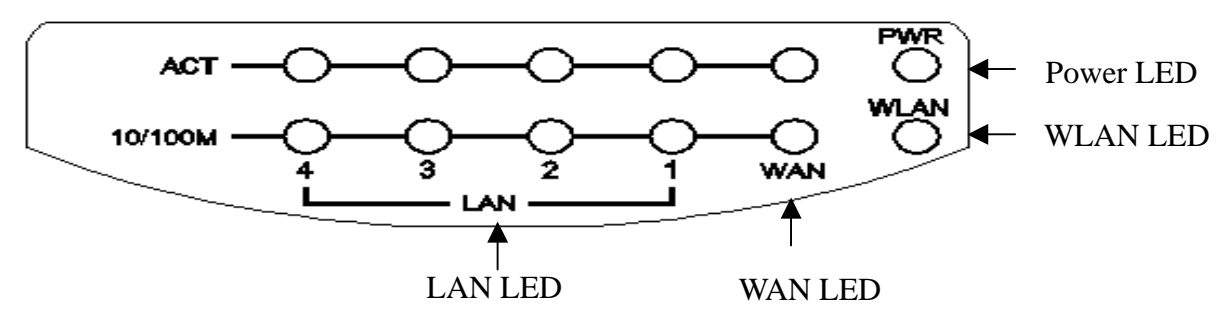

Figure 1 –WLAN 11G AP ROUTER Front Panel

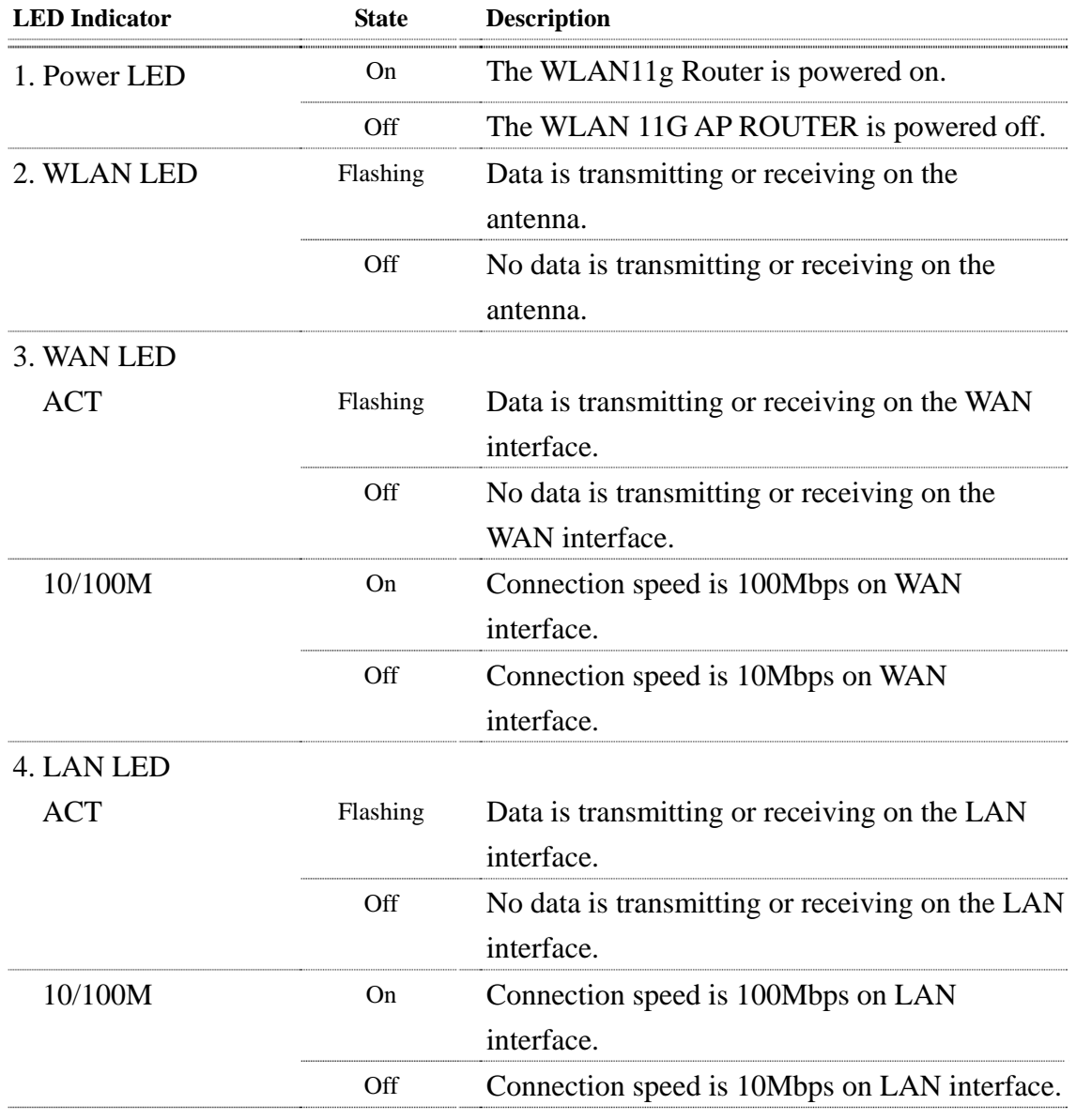

# 1.5 Rear Panel Description

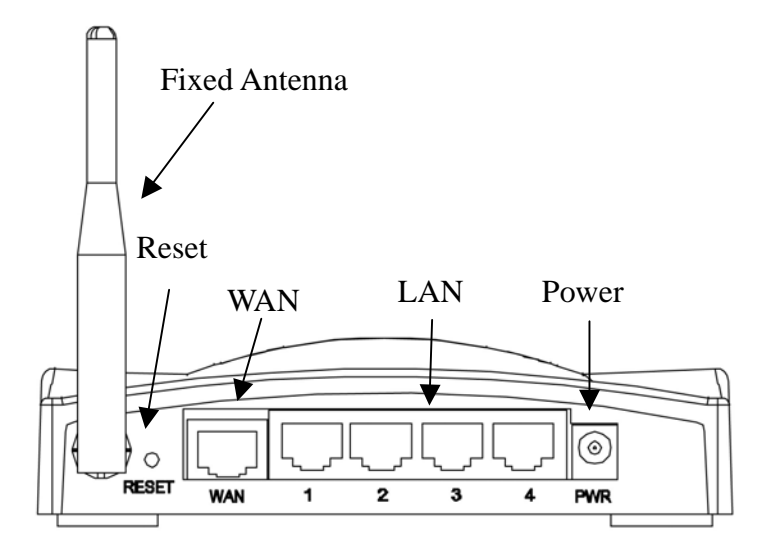

Figure 2 – WLAN 11G AP ROUTER Rear Panel (Fixed Antenna)

#### **USER'S MANUAL OF WLAN 11G AP ROUTER Version: 1.0**

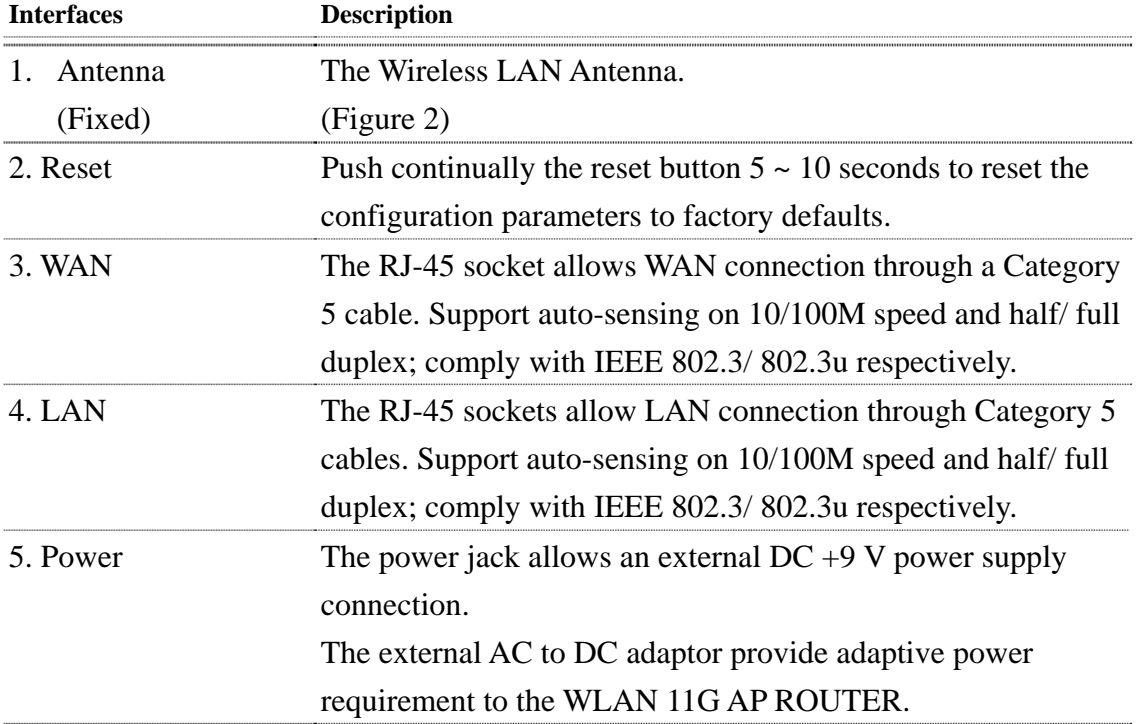

## 2 Installation

#### 2.1 Hardware Installation

- Step 1: Place the WLAN 11G AP ROUTER to the best optimum transmission location. The best transmission location for your WLAN 11G AP ROUTER is usually at the geographic center of your wireless network, with line of sign to all of your mobile stations.
- Step 2: Connect the WLAN 11G AP ROUTER to your wired network. Connect the Ethernet WAN interface of WLAN 11G AP ROUTER by category 5 Ethernet cable to your switch/ hub/ xDSL modem or cable modem. A straight-through Ethernet cable with appropriate cable length is needed.
- Step 3: Supply DC power to the WLAN 11G AP ROUTER. Use only the AC/DC power adapter supplied with the WLAN 11G AP ROUTER; it may occur damage by using a different type of power adapter.

The hardware installation finished.

#### 2.2 Software Installation

 $\triangleright$  There are no software drivers, patches or utilities installation needed, but only the configuration setting. Please refer to chapter 3 for software configuration.

**Notice: It will take about 55 seconds to complete the boot up sequence after powered on the WLAN 11G AP ROUTER; Power LED will be active, and after that the WLAN Activity LED will be flashing to show the WLAN interface is enabled and working now.**

# 3 Software configuration

There are web based management and configuration functions allowing you to have the jobs done easily.

The WLAN 11G AP ROUTER is delivered with the following factory default parameters on the Ethernet LAN interfaces.

Default IP Address**:** *192.168.1.254* Default IP subnet mask**:** *255.255.255.0* WEB login User Name**:** *<empty>* WEB login Password**:** *<empty>*

# 3.1 Prepare your PC to configure the WLAN 11G AP ROUTER **For OS of Microsoft Windows 95/ 98/ Me:**

- 1. Click the *Start* button and select *Settings*, then click *Control Panel*. The *Control Panel* window will appear. **Note:** Windows Me users may not see the Network control panel. If so, *select* **View all Control Panel options** on the left side of the window
- 2. Move mouse and double-click the right button on *Network* icon. The *Network* window will appear.
- 3. Check the installed list of *Network Components*. If TCP/IP is not installed, click the *Add* button to install it; otherwise go to step 6.
- 4. Select *Protocol* in the *Network Component Type* dialog box and click *Add* button.
- 5. Select *TCP/IP* in *Microsoft* of *Select Network Protocol* dialog box then click OK button to install the TCP/IP protocol, it may need the Microsoft Windows CD to complete the installation. Close and go back to *Network* dialog box after the TCP/IP installation.
- 6. Select *TCP/IP* and click the *properties* button on the *Network* dialog box.
- 7. Select *Specify an IP address* and type in values as following example.
	- $\checkmark$  IP Address: **192.168.1.1**, any IP address within 192.168.1.1 to 192.168.1.253 is good to connect the Wireless LAN Access Point.
	- 9 IP Subnet Mask: **255.255.255.0**
- 8. Click OK and reboot your PC after completes the IP parameters setting.

#### **For OS of Microsoft Windows 2000, XP:**

1. Click the *Start* button and select *Settings*, then click *Control Panel*. The *Control* 

*Panel* window will appear.

- 2. Move mouse and double-click the right button on *Network and Dial-up Connections* icon. Move mouse and double-click the *Local Area Connection* icon. The *Local Area Connection* window will appear. Click *Properties* button in the *Local Area Connection* window.
- 3. Check the installed list of *Network Components*. If TCP/IP is not installed, click the *Add* button to install it; otherwise go to step 6.
- 4. Select *Protocol* in the *Network Component Type* dialog box and click *Add* button.
- 5. Select *TCP/IP* in *Microsoft* of *Select Network Protocol* dialog box then click OK button to install the TCP/IP protocol, it may need the Microsoft Windows CD to complete the installation. Close and go back to *Network* dialog box after the TCP/IP installation.
- 6. Select *TCP/IP* and click the *properties* button on the *Network* dialog box.
- 7. Select *Specify an IP address* and type in values as following example.
	- 9 IP Address: **192.168.1.1**, any IP address within 192.168.1.1 to 192.168.1.253 is good to connect the Wireless LAN Access Point.
	- 9 IP Subnet Mask: **255.255.255.0**
- 8. Click OK to completes the IP parameters setting.

#### **For OS of Microsoft Windows NT:**

- 1. Click the *Start* button and select *Settings*, then click *Control Panel*. The *Control Panel* window will appear.
- 2. Move mouse and double-click the right button on *Network* icon. The *Network* window will appear. Click *Protocol* tab from the *Network* window.
- 3. Check the installed list of *Network Protocol* window. If TCP/IP is not installed, click the *Add* button to install it; otherwise go to step 6.
- 4. Select *Protocol* in the *Network Component Type* dialog box and click *Add* button.
- 5. Select *TCP/IP* in *Microsoft* of *Select Network Protocol* dialog box then click OK button to install the TCP/IP protocol, it may need the Microsoft Windows CD to complete the installation. Close and go back to *Network* dialog box after the TCP/IP installation.
- 6. Select *TCP/IP* and click the *properties* button on the *Network* dialog box.
- 7. Select *Specify an IP address* and type in values as following example.
	- $\checkmark$  IP Address: **192.168.1.1**, any IP address within 192.168.1.1 to 192.168.1.253 is good to connect the Wireless LAN Access Point.
	- 9 IP Subnet Mask: **255.255.255.0**
- 8. Click OK to complete the IP parameters setting.

#### 3.2 Connect to the WLAN 11G AP ROUTER

Open a WEB browser, i.e. Microsoft Internet Explore, then enter 192.168.1.254 on the URL to connect the WLAN 11G AP ROUTER.

#### 3.3 Management and configuration on the WLAN 11G AP ROUTER

# 3.3.1 Status

This page shows the current status and some basic settings of the device, includes system, wireless, Ethernet LAN and WAN configuration information.

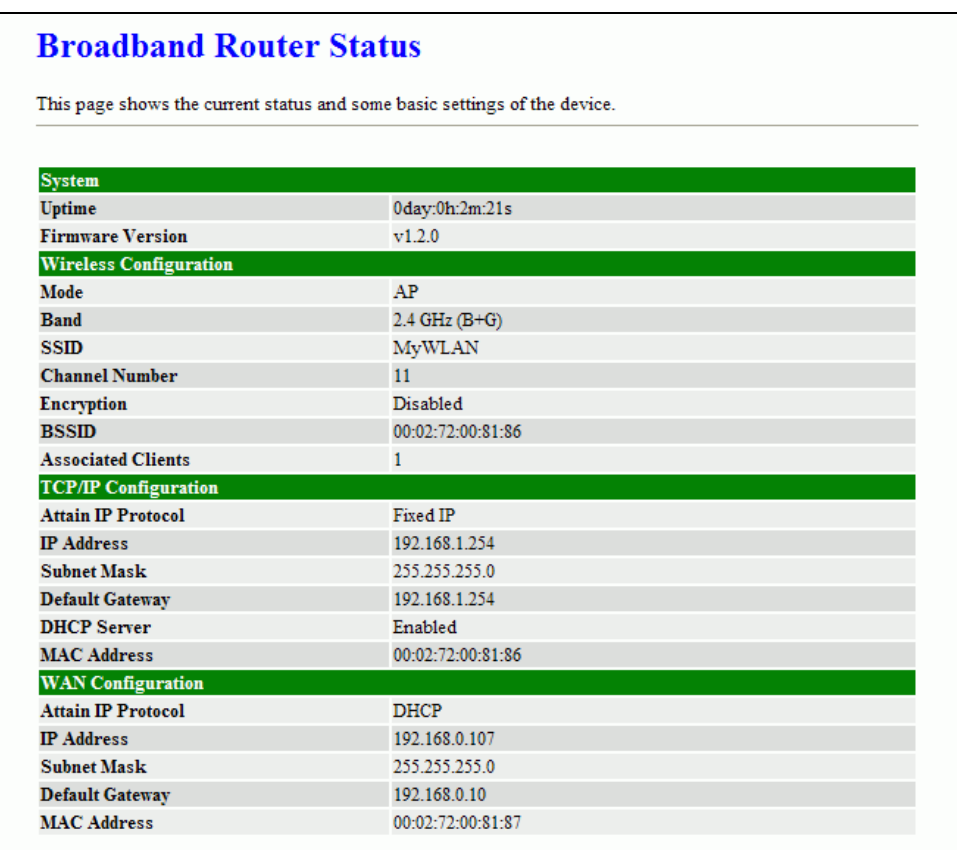

#### Screen snapshot – Status

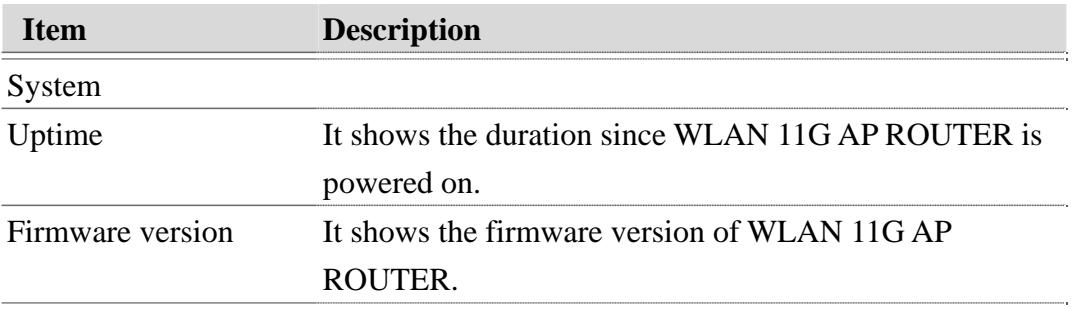

#### **USER'S MANUAL OF WLAN 11G AP ROUTER Version: 1.0**

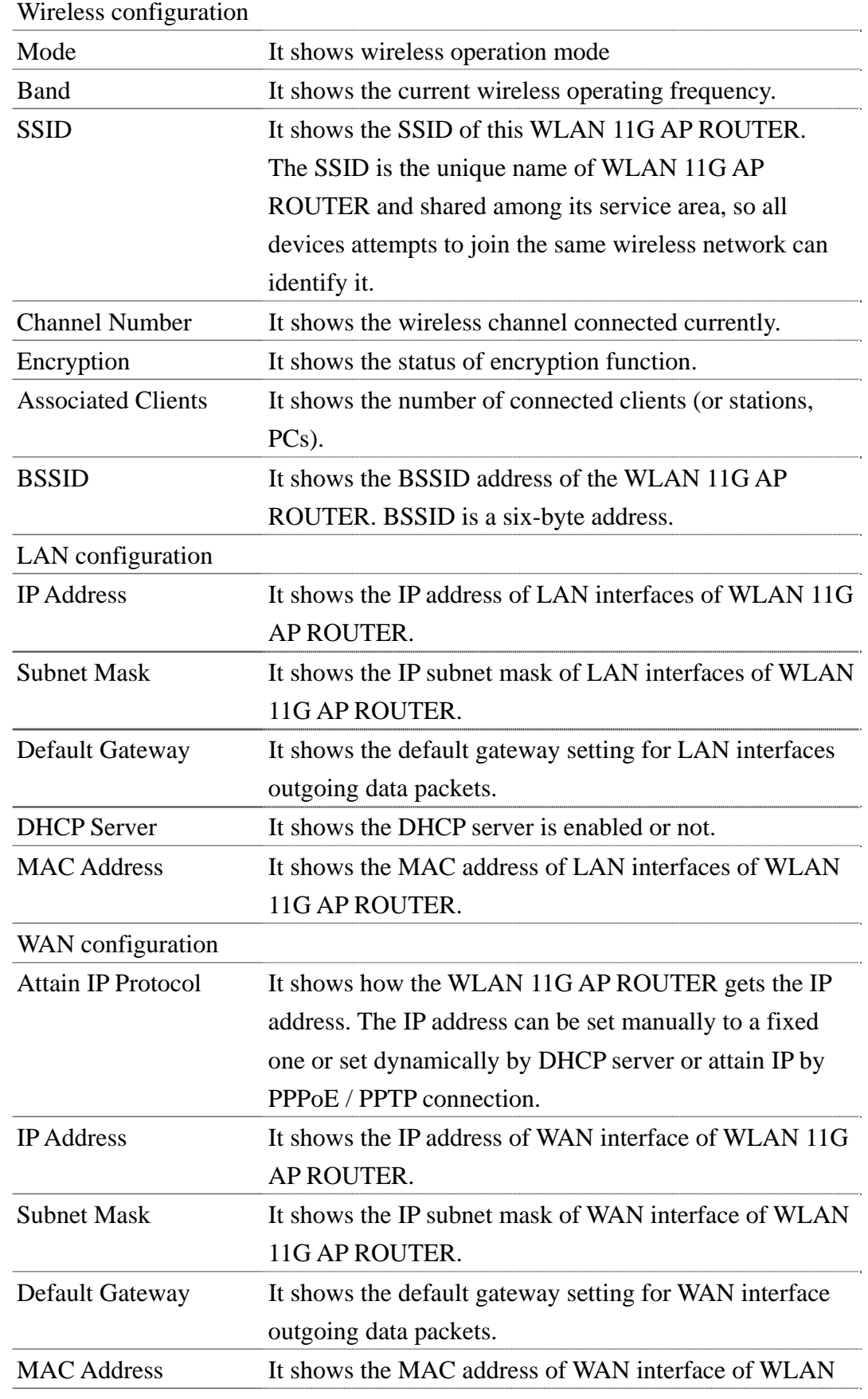

```
11G AP ROUTER.
```
### 3.3.2 Setup Wizard

This page guides you to configure wireless broadband router for first time

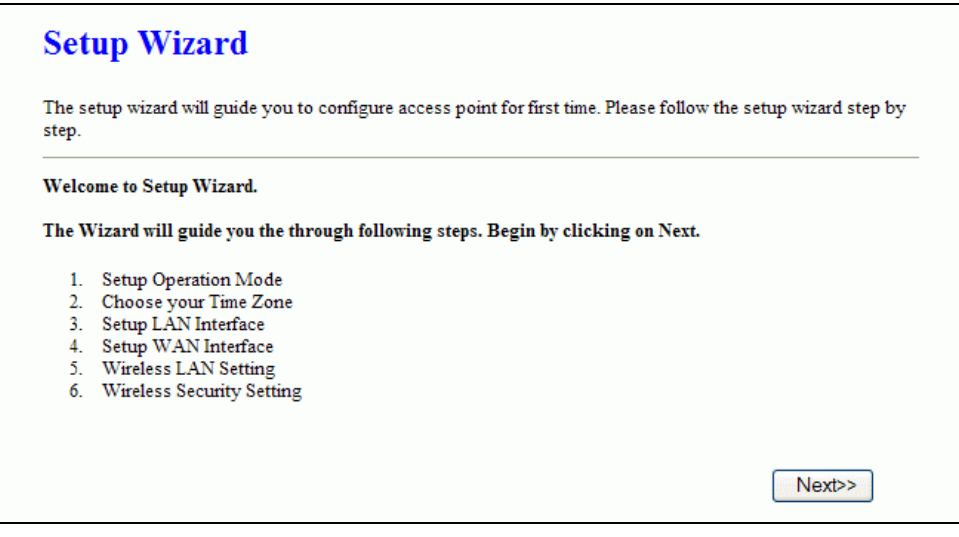

Screen snapshot – Setup Wizard

# I Operation Mode

This page followed by Setup Wizard page to define the operation mode.

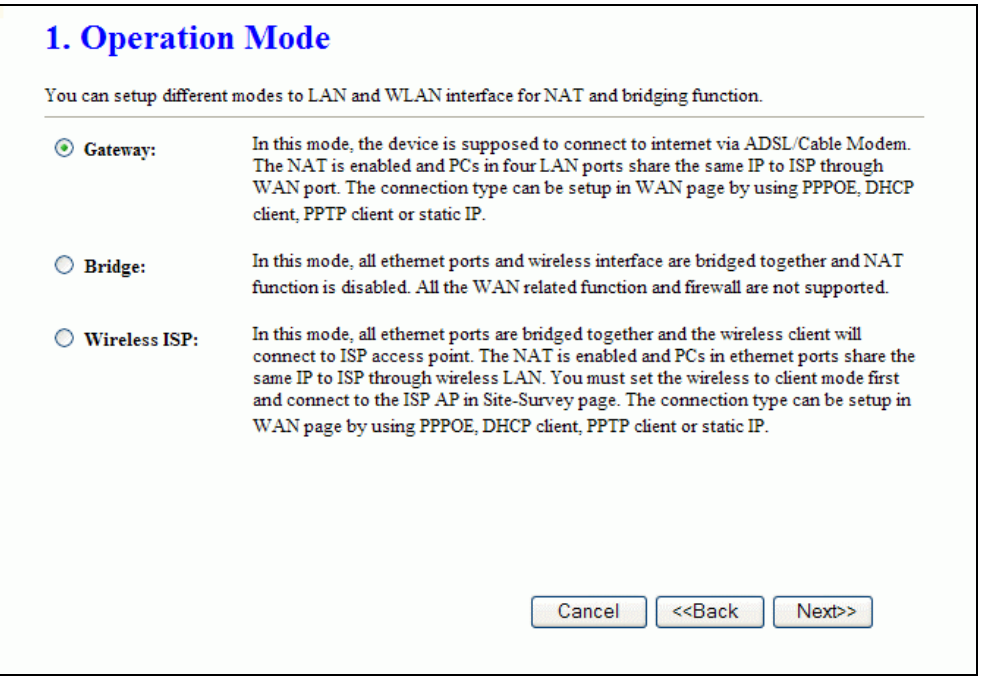

Screen snapshot – Operation Mode

# II Time Zone Setting

This page is used to enable and configure NTP client

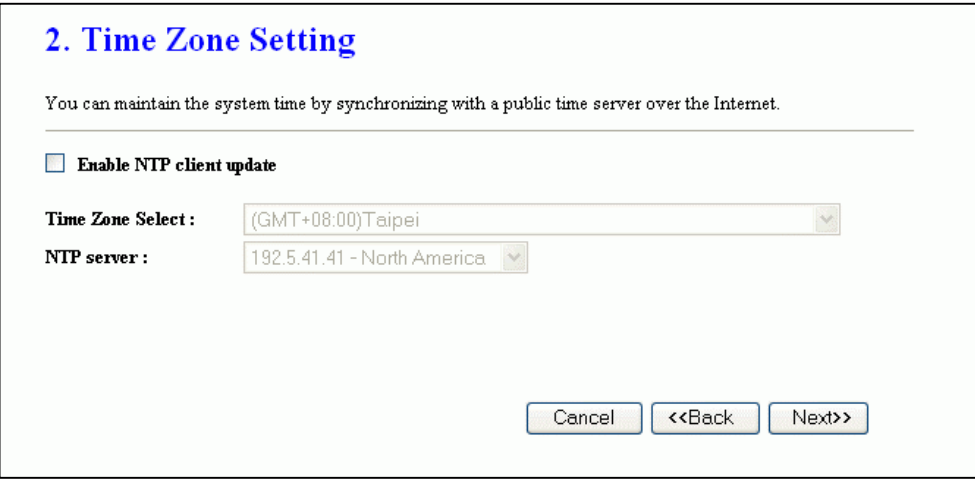

#### Screen snapshot – Time Zone Settings

#### III LAN Interface Setup

This page is used to configure local area network IP address and subnet mask

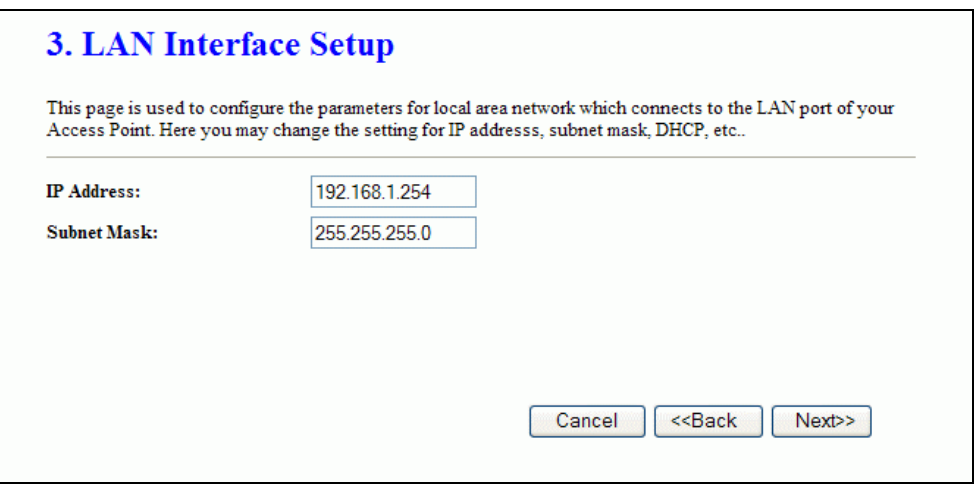

Screen snapshot – LAN Interface Setup

# IV WAN Interface Setup

This page is used to configure WAN access type

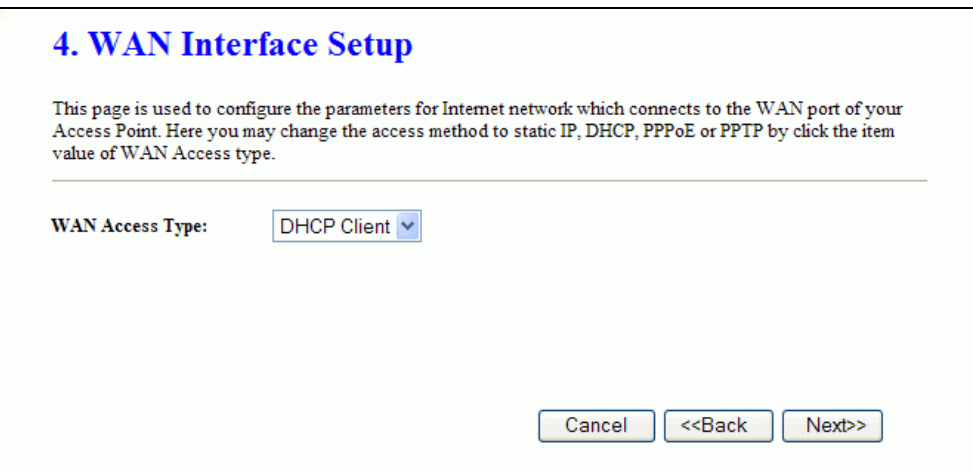

Screen snapshot – WAN Interface Setup

V Wireless Basic Settings

This page is used to configure basic wireless parameters like Band, Mode, Network Type SSID, Channel Number, Enable Mac Clone(Single Ethernet Client)

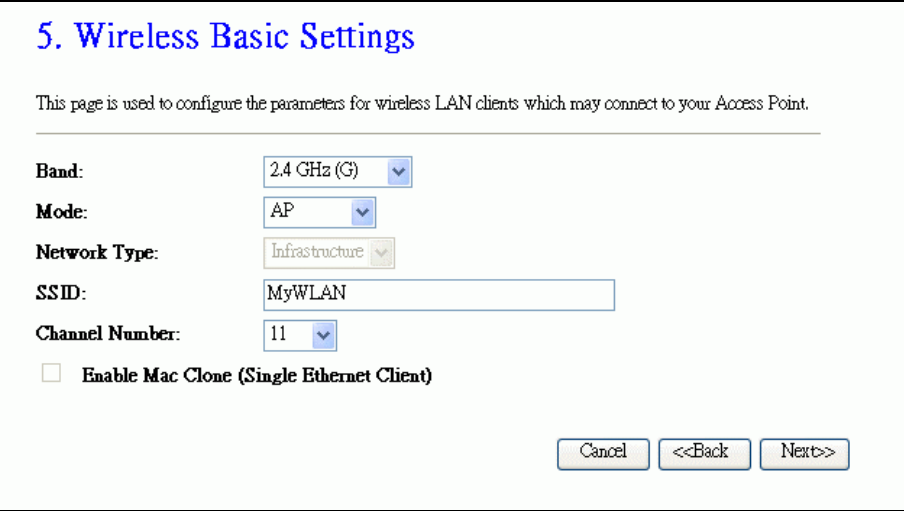

Screen snapshot – Wireless Basic Settings

# VI Wireless Security Setup

This page is used to configure wireless security

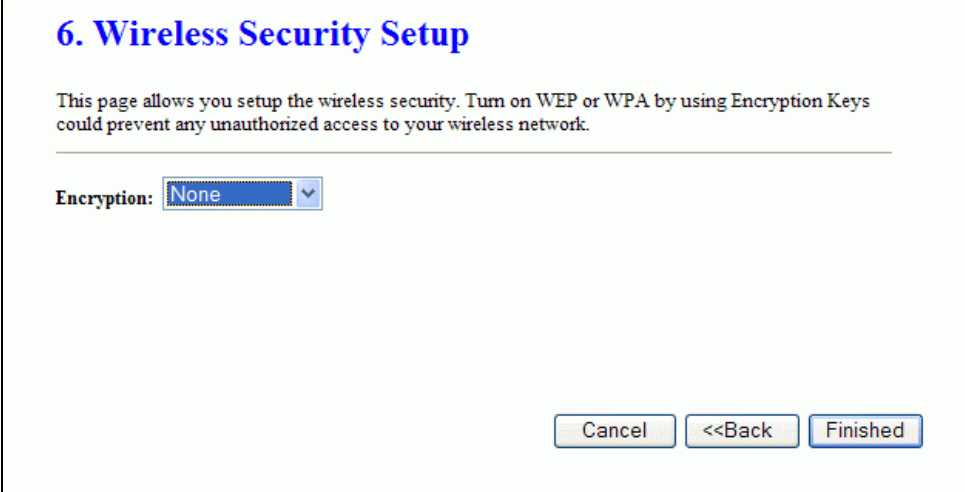

Screen snapshot – Wireless Security Setup

#### 3.3.3 Operation Mode

This page is used to configure which mode wireless broadband router acts

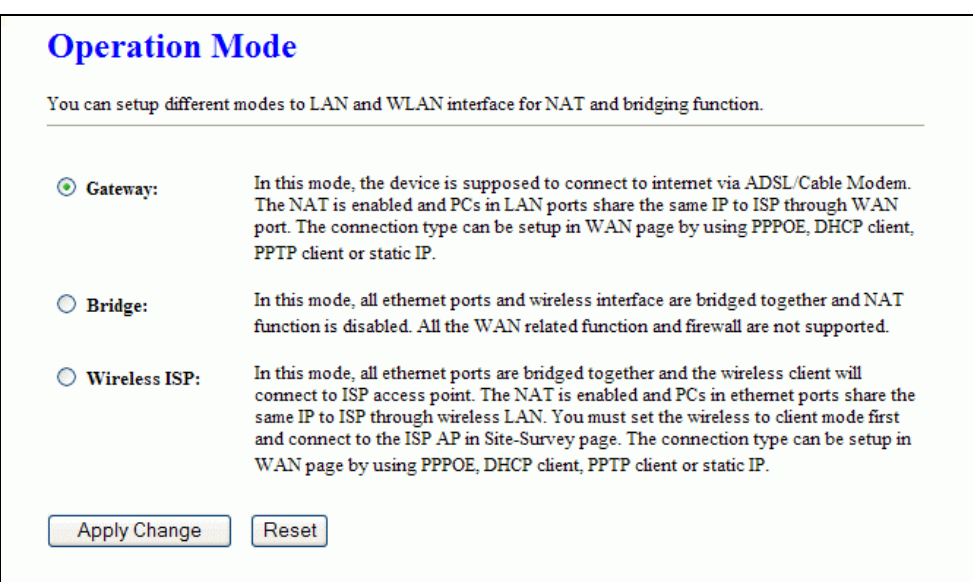

Screen snapshot – Operation Mode

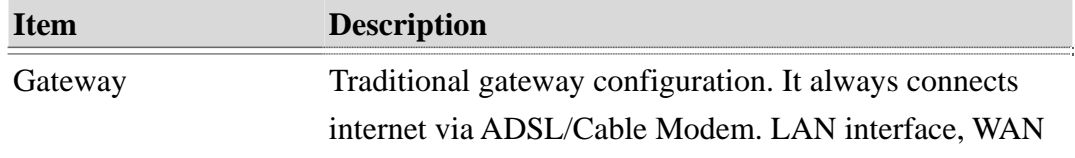

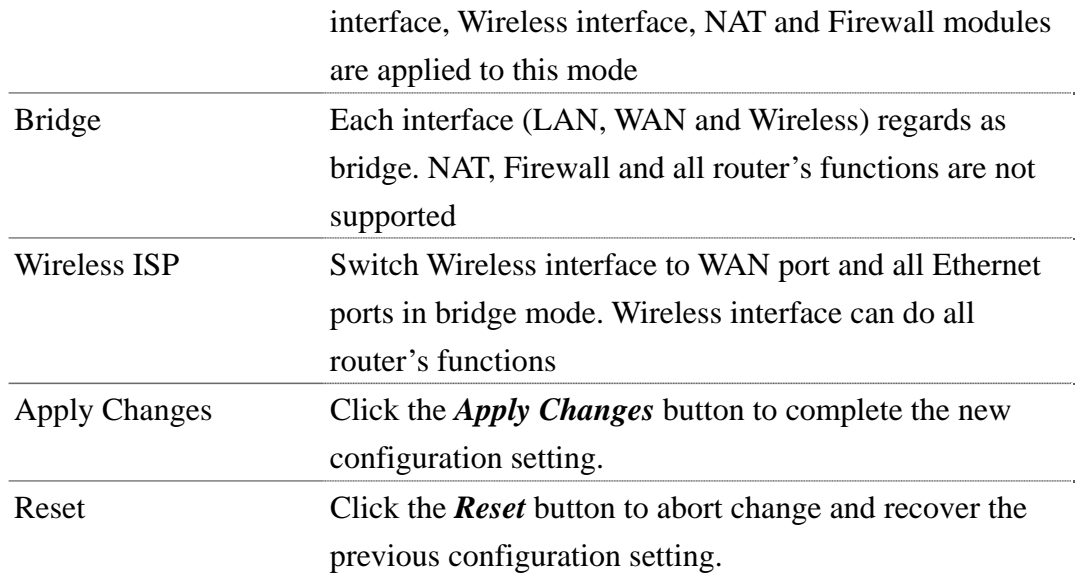

# 3.3.4 Wireless - Basic Settings

This page is used to configure the parameters for wireless LAN clients that may connect to your Broadband Router. Here you may change wireless encryption settings as well as wireless network parameters.

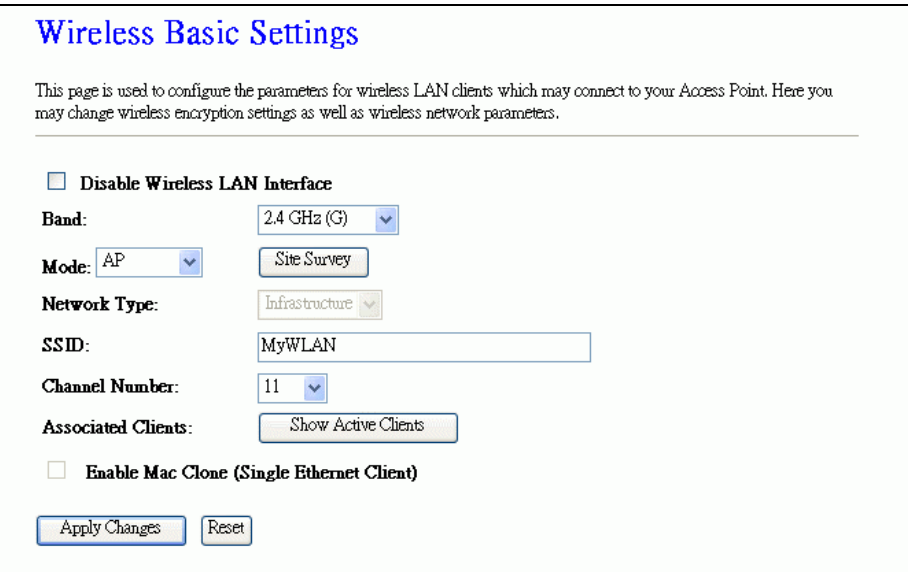

Screen snapshot – Wireless Basic Settings

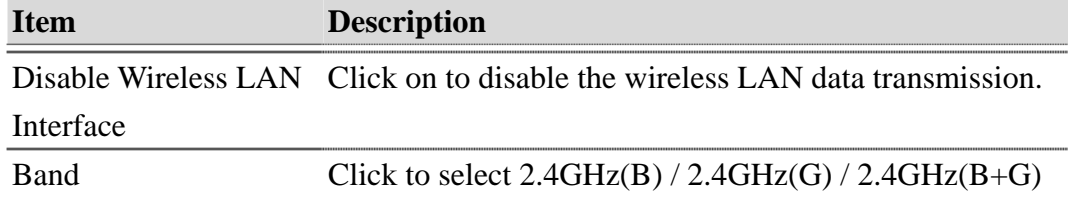

#### **USER'S MANUAL OF WLAN 11G AP ROUTER Version: 1.0**

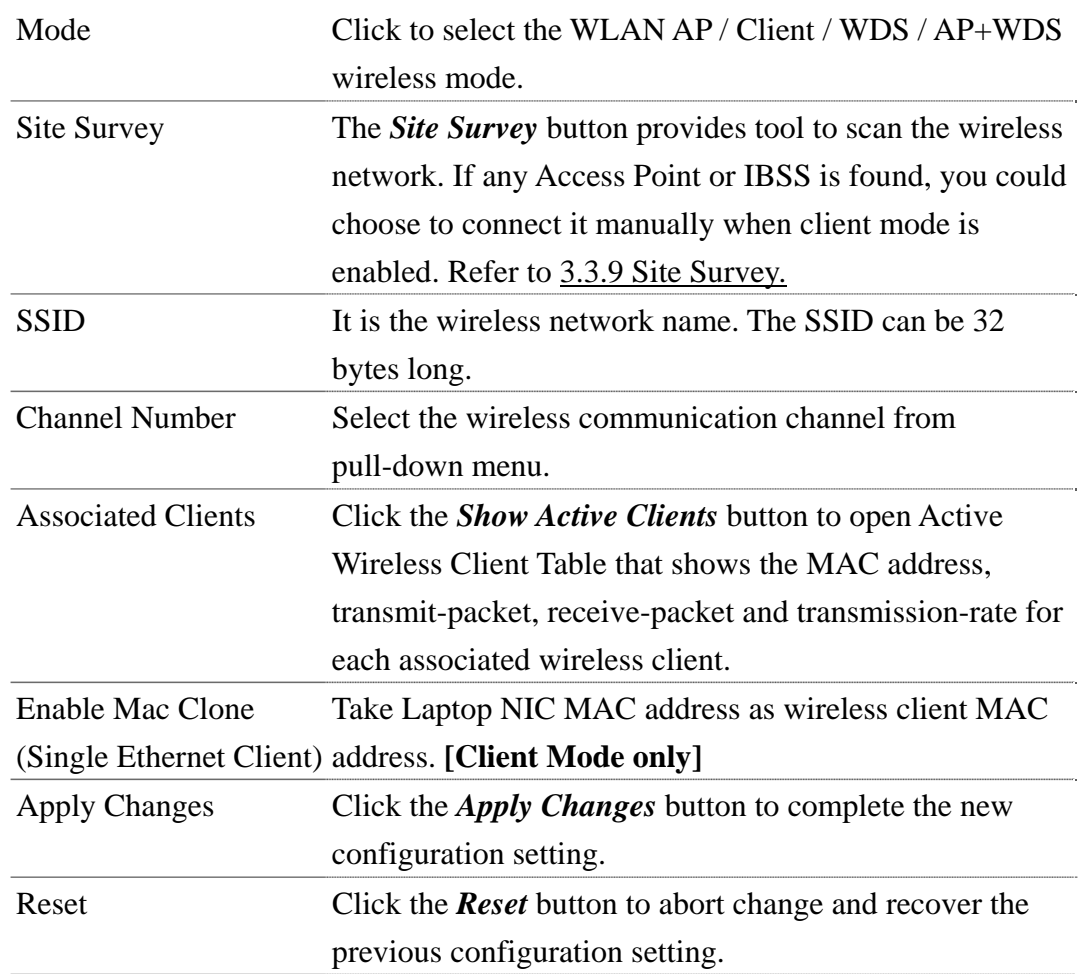

# 3.3.5 Wireless - Advanced Settings

These settings are only for more technically advanced users who have a sufficient knowledge about wireless LAN. These settings should not be changed unless you know what effect the changes will have on your WLAN 11G AP ROUTER.

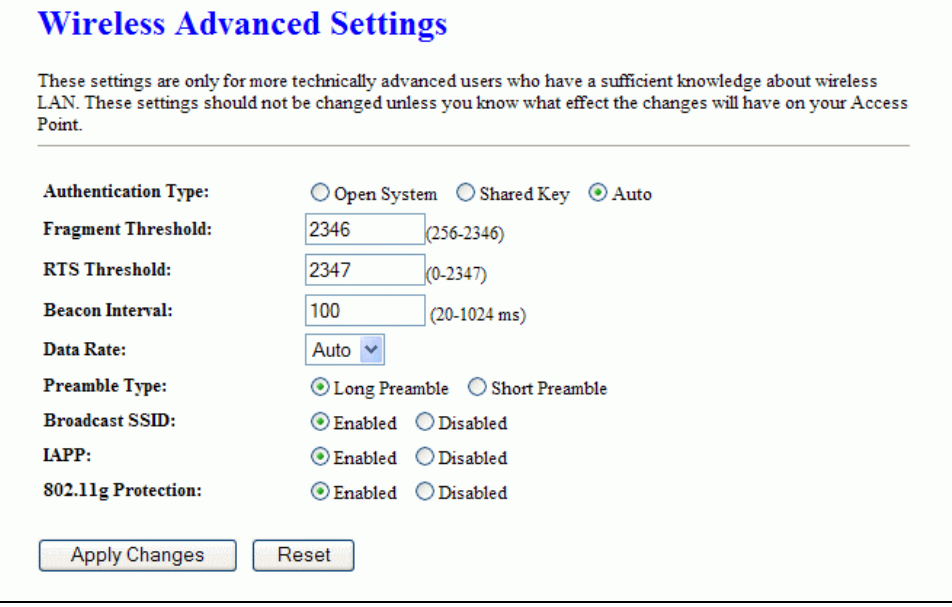

Screen snapshot – Wireless Advanced Settings

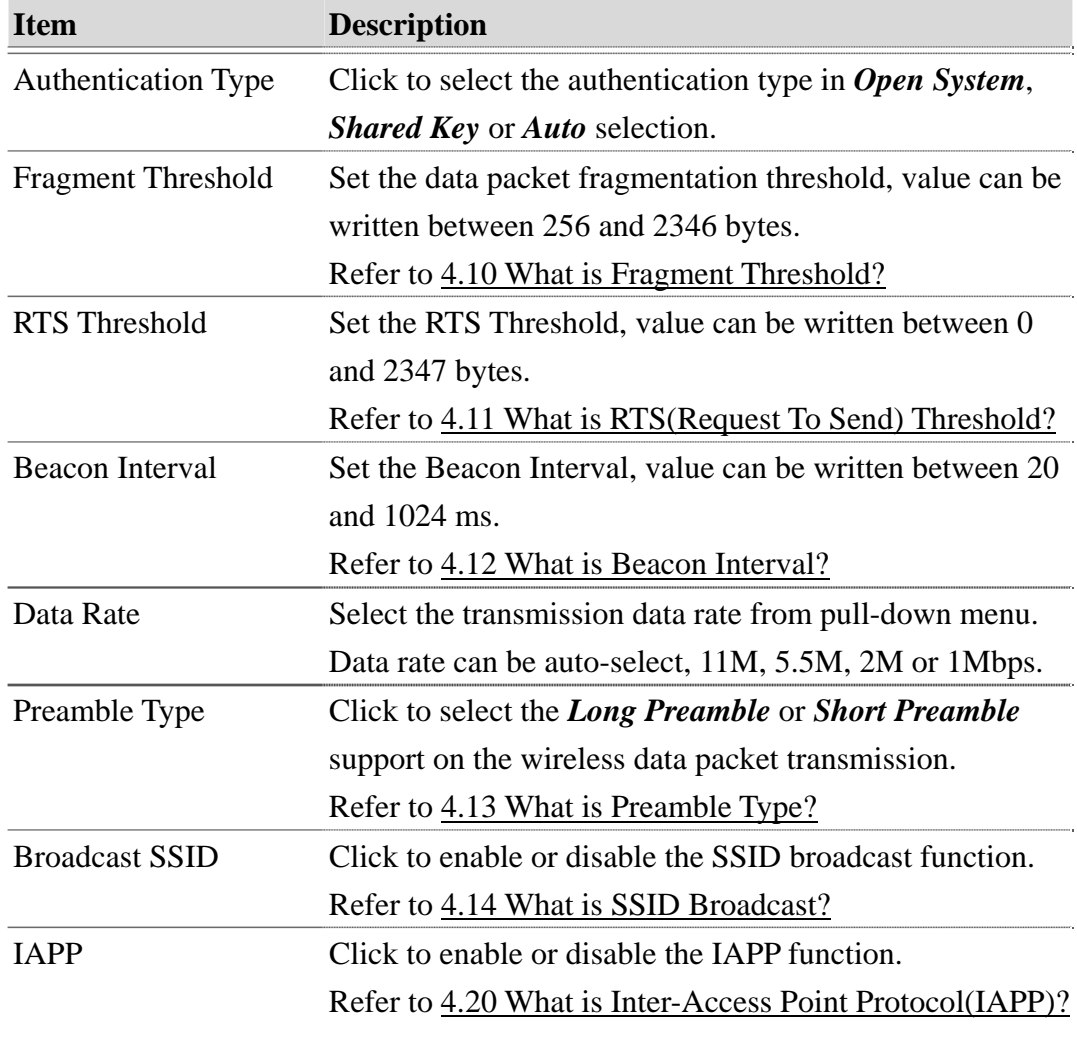

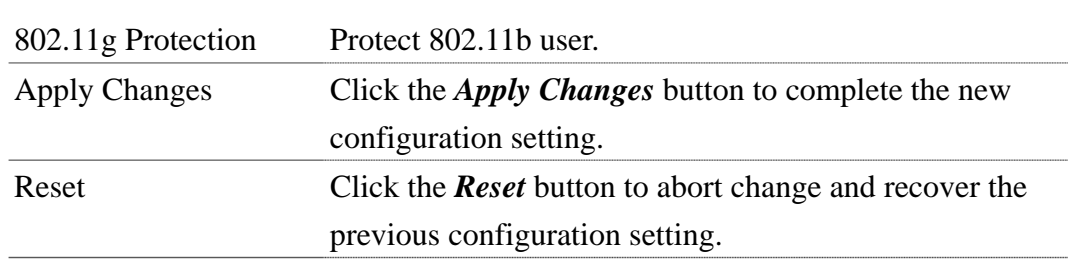

# 3.3.6 Wireless - Security Setup

This page allows you setup the wireless security. Turn on WEP, WPA, WPA2 by using encryption keys could prevent any unauthorized access to your wireless network.

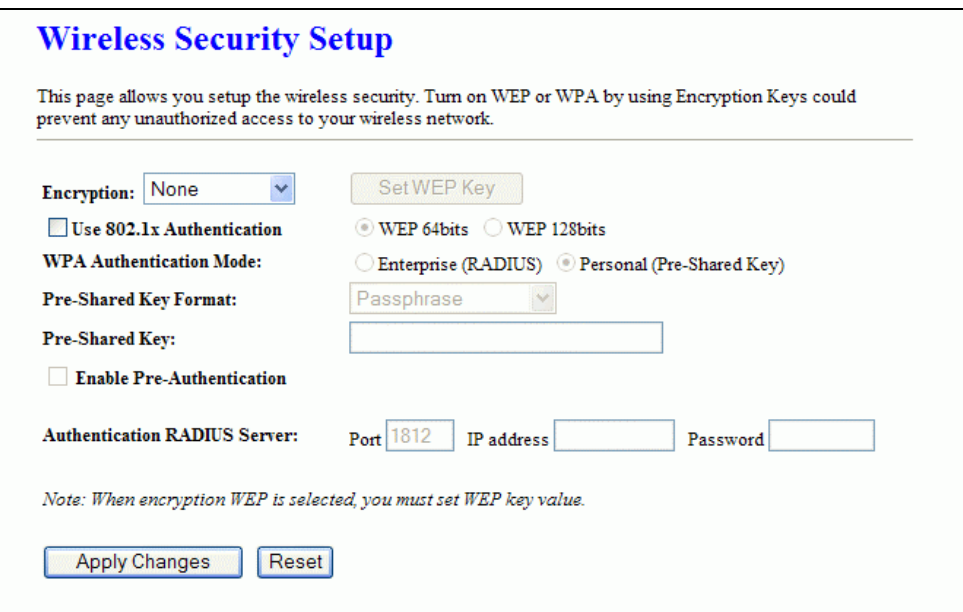

Screen snapshot – Wireless Security Setup

| <b>Item</b> | <b>Description</b>                                        |
|-------------|-----------------------------------------------------------|
| Encryption  | Select the encryption supported over wireless access. The |
|             | encryption method can be None, WEP, WPA(TKIP),            |
|             | WPA2 or WPA2 Mixed                                        |
|             | Refer to 4.9 What is WEP?                                 |
|             | 4.15 What is Wi-Fi Protected Access (WPA)?                |
|             | 4.16 What is WPA2(AES)?                                   |
|             | 4.17 What is 802.1X Authentication?                       |
|             | 4.18 What is Temporal Key Integrity Protocol (TKIP)?      |
|             | 4.19 What is Advanced Encryption Standard (AES)?          |
|             |                                                           |

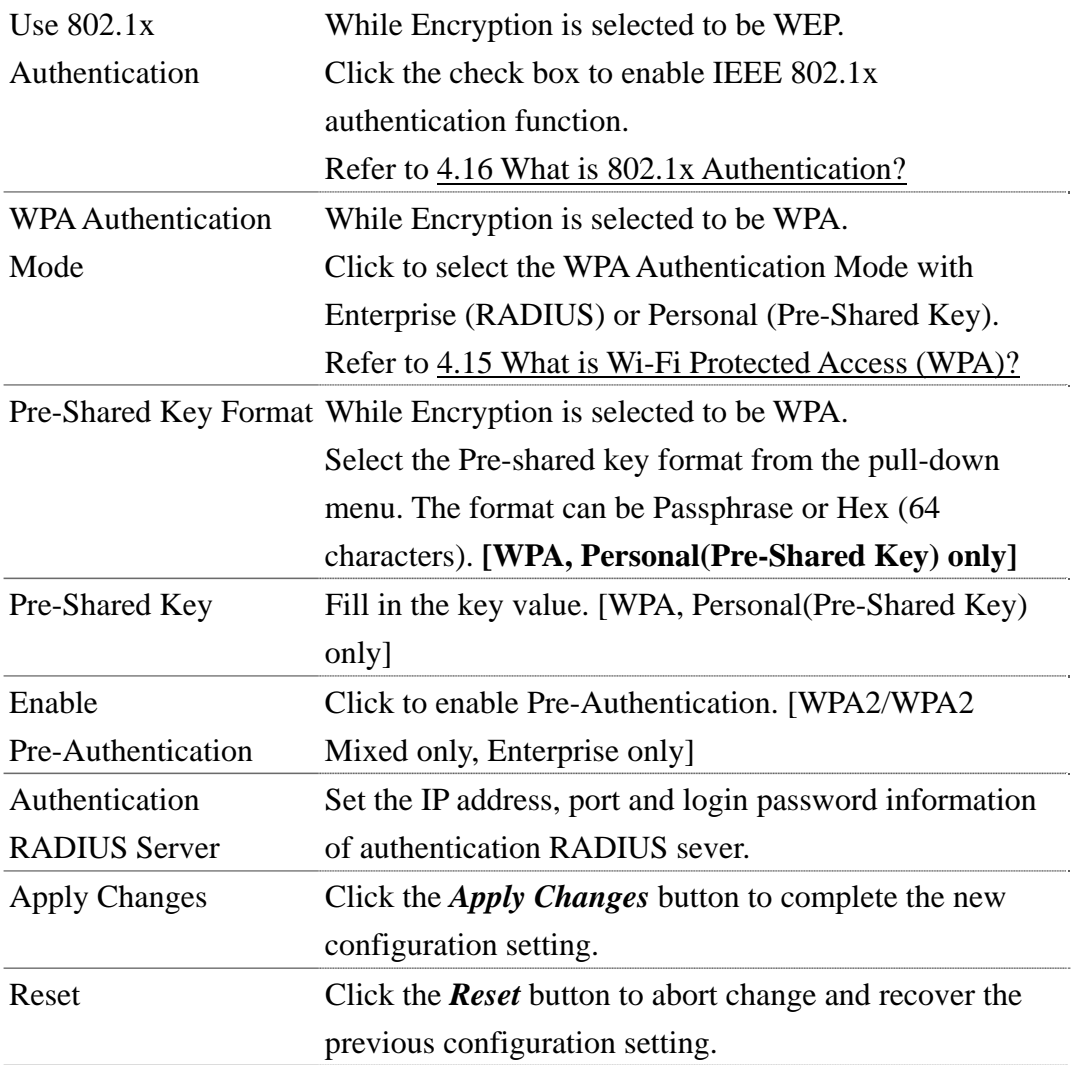

#### **USER'S MANUAL OF WLAN 11G AP ROUTER** Version: 1.0

# I WEP Key Setup

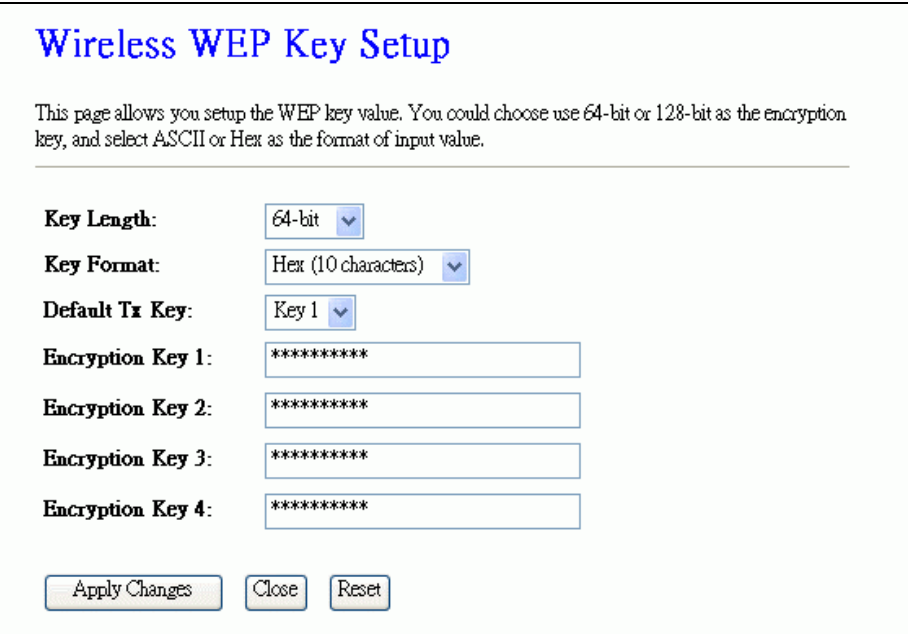

# Screen snapshot – WEP Key Setup

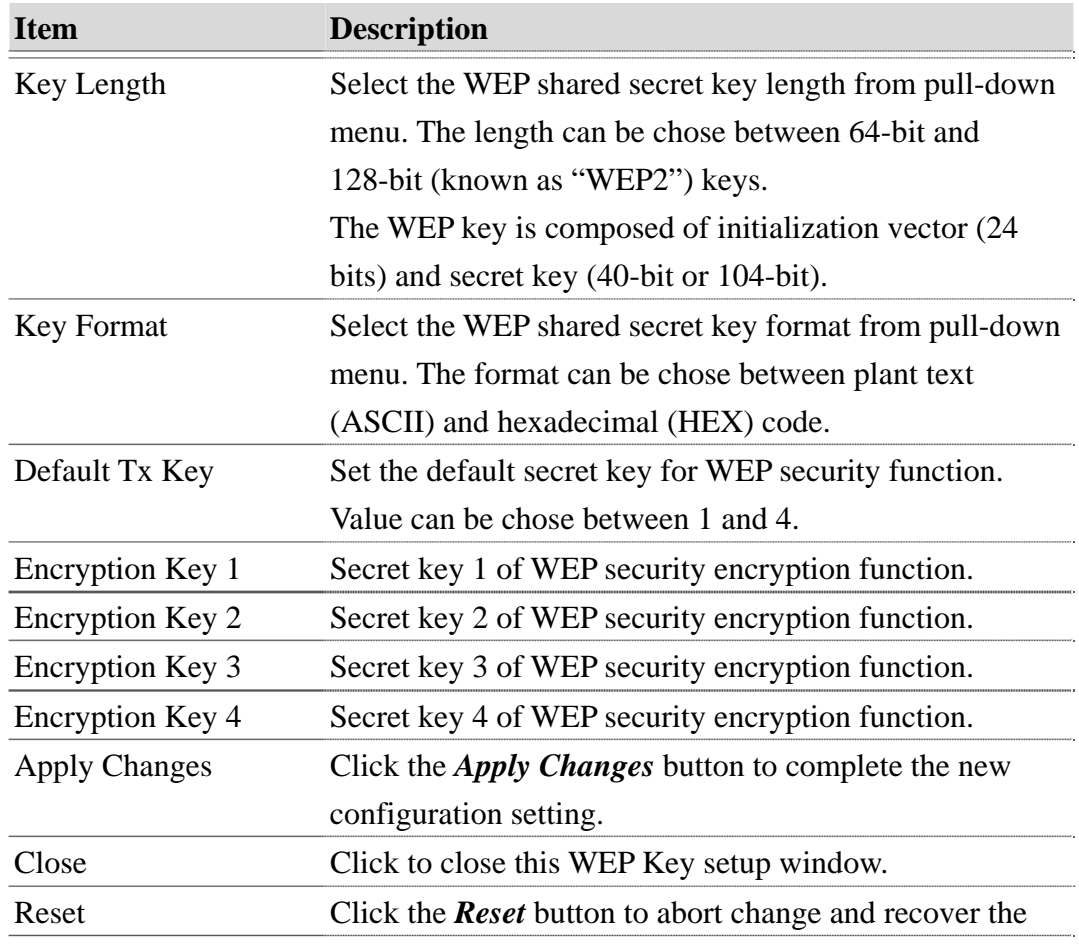

#### previous configuration setting.

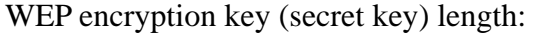

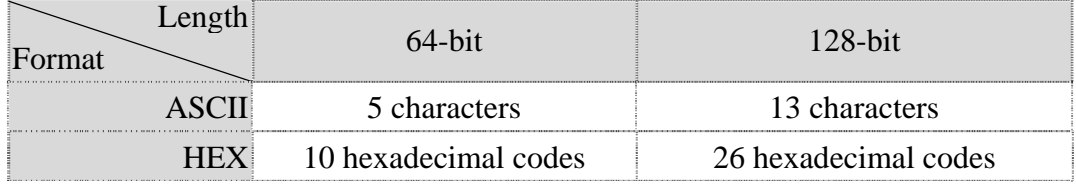

#### 3.3.7 Wireless - Access Control

If you enable wireless access control, only those clients whose wireless MAC addresses are in the access control list will be able to connect to your Access Point. When this option is enabled, no wireless clients will be able to connect if the list contains no entries.

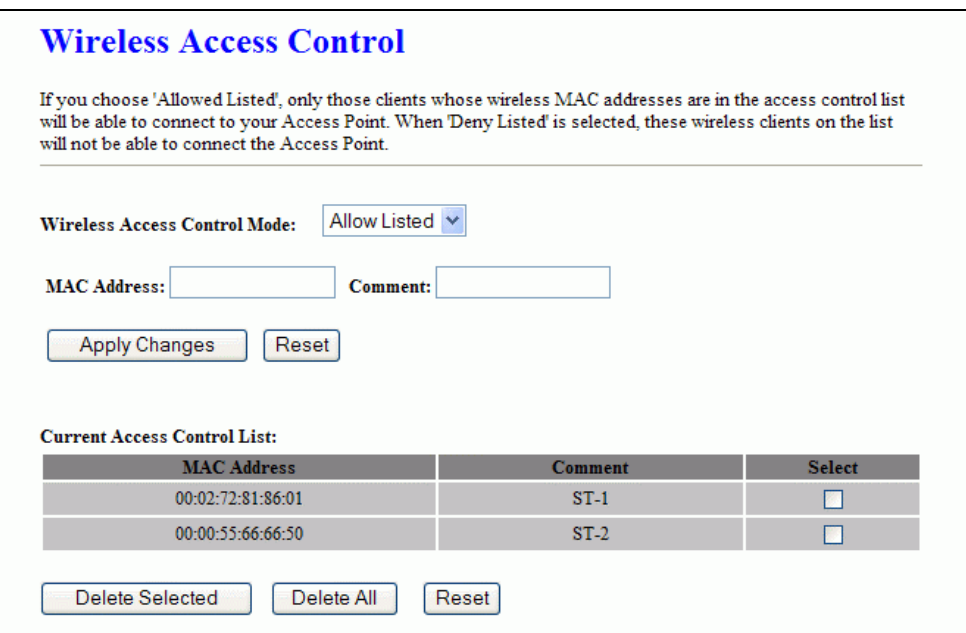

Screen snapshot – Wireless Access Control

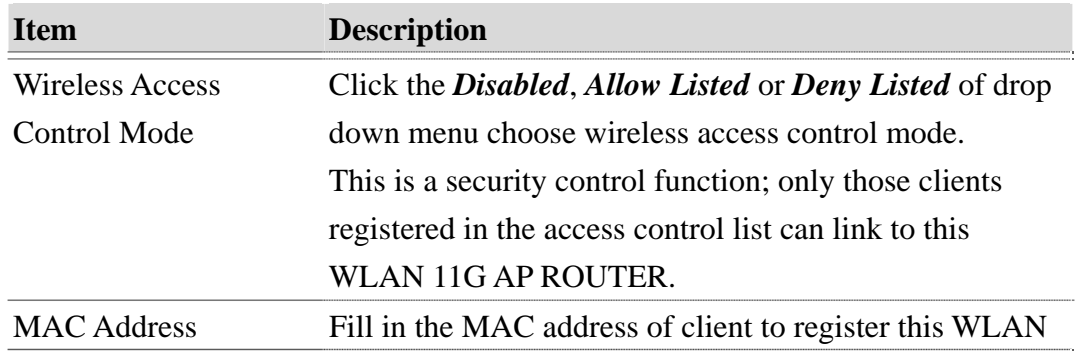

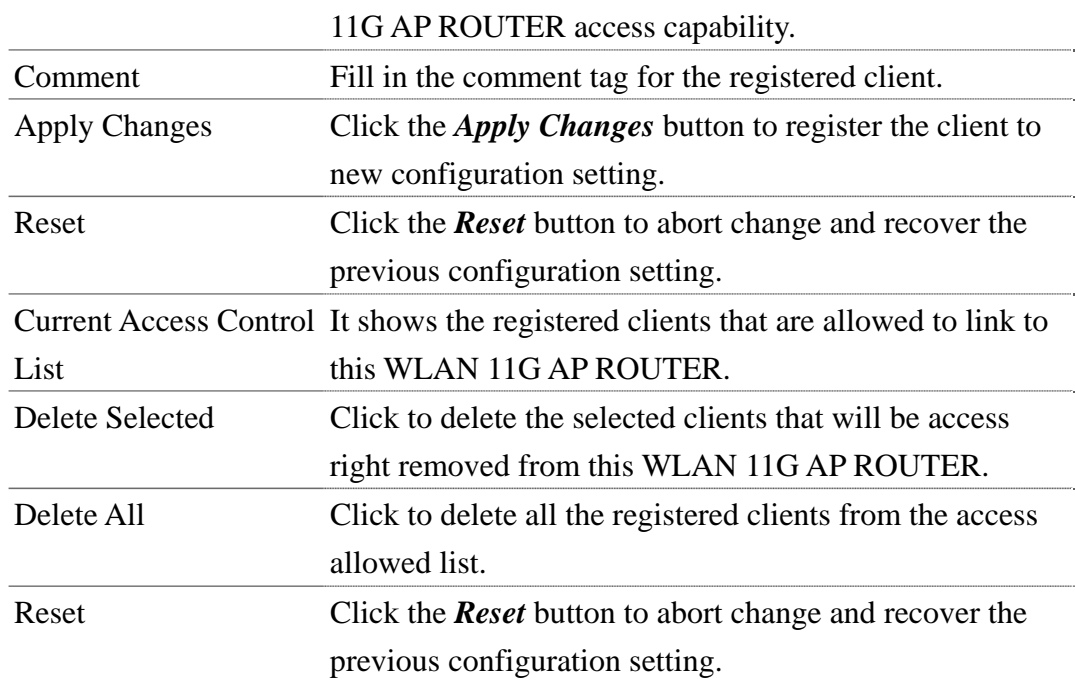

# 3.3.8 WDS Settings

Wireless Distribution System uses wireless media to communicate with other APs, like the Ethernet does. To do this, you must set these APs in the same channel and set MAC address of other AP that you want to communicate with in the table and then enable the WDS.

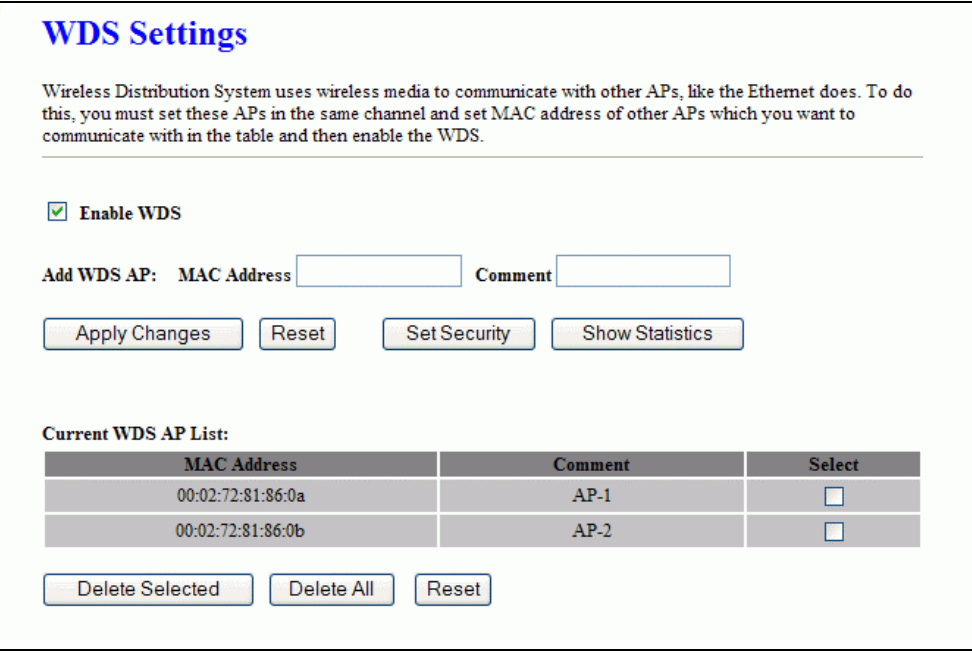

Screen snapshot – WDS Setup

#### **USER'S MANUAL OF WLAN 11G AP ROUTER Version: 1.0**

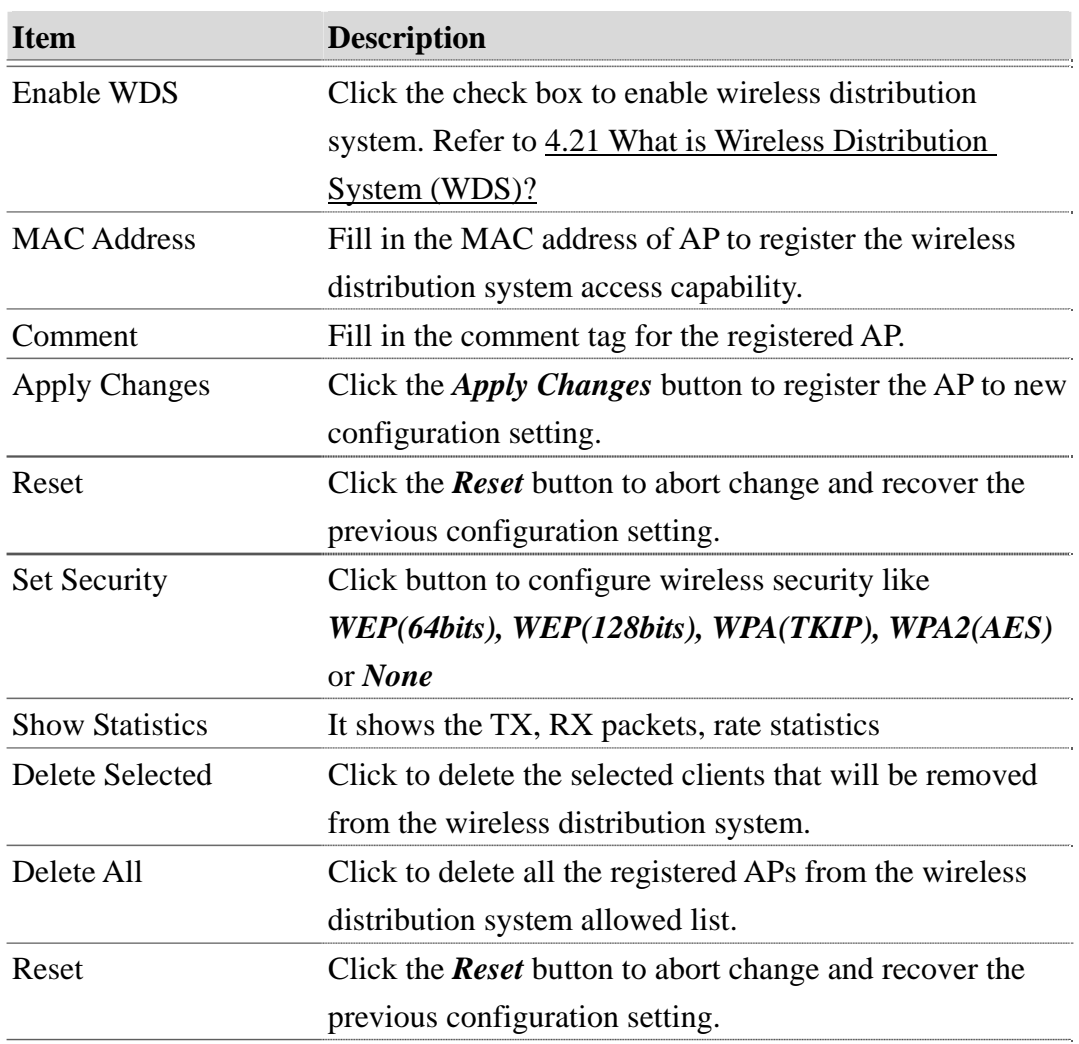

# I WDS Security Setup

Requirement: Set [Wireless]->[Basic Settings]->[Mode]->AP+WDS This page is used to configure the wireless security between APs. Refer to 3.3.6 Wireless Security Setup.

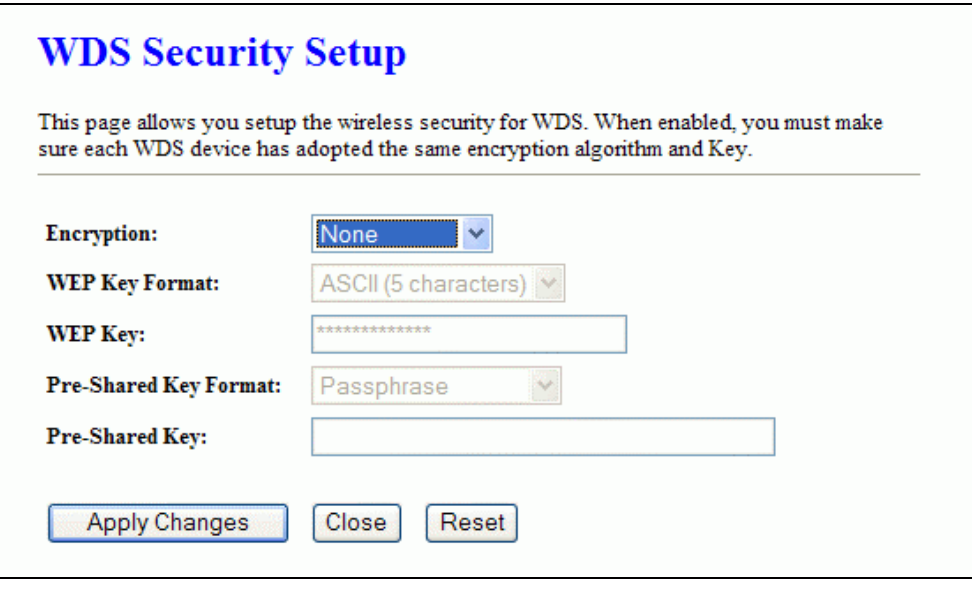

Screen snapshot – WDS Security Setup

# II WDS AP Table

This page is used to show WDS statistics

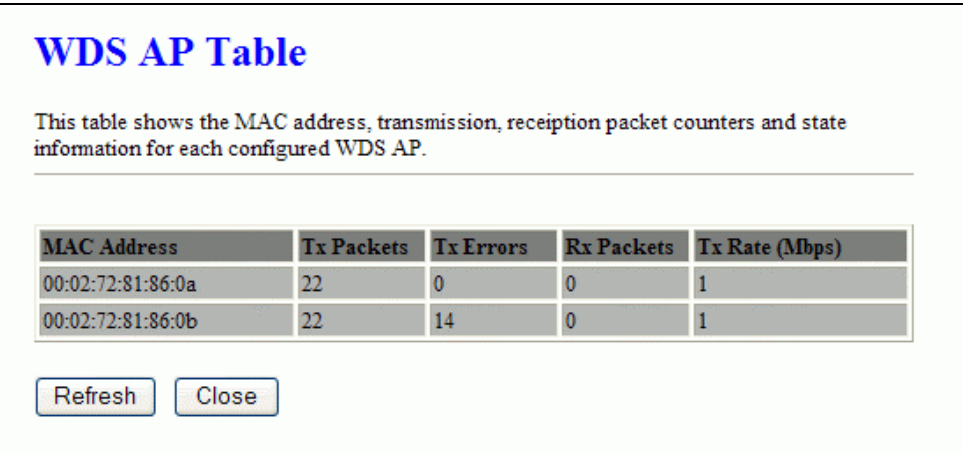

Screen snapshot – WDS AP Table

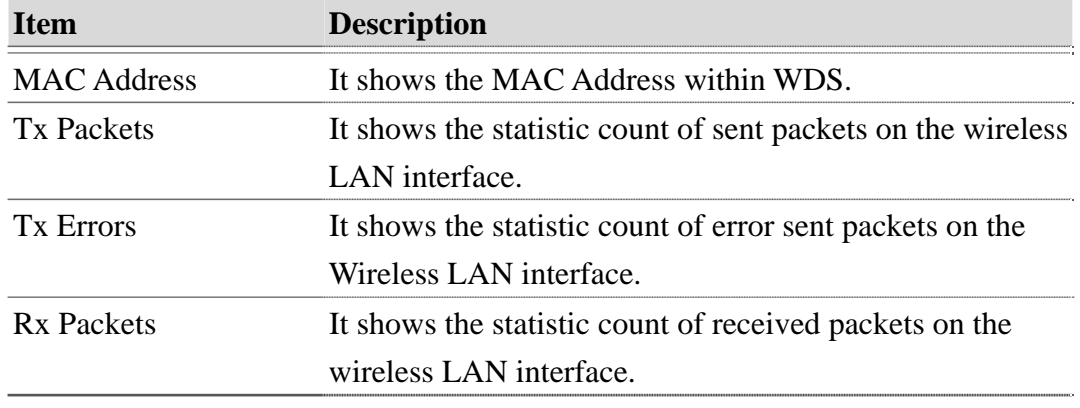
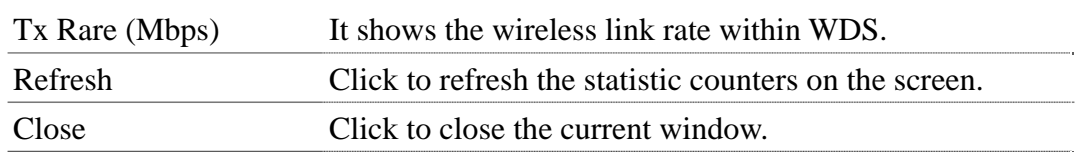

# 3.3.9 Site Survey

This page is used to view or configure other APs near yours.

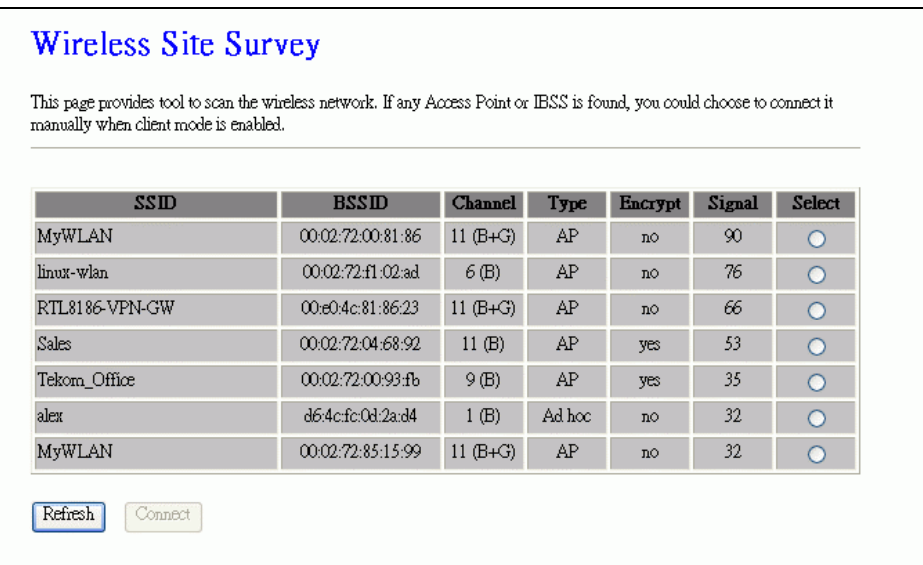

Screen snapshot – Wireless Site Survey

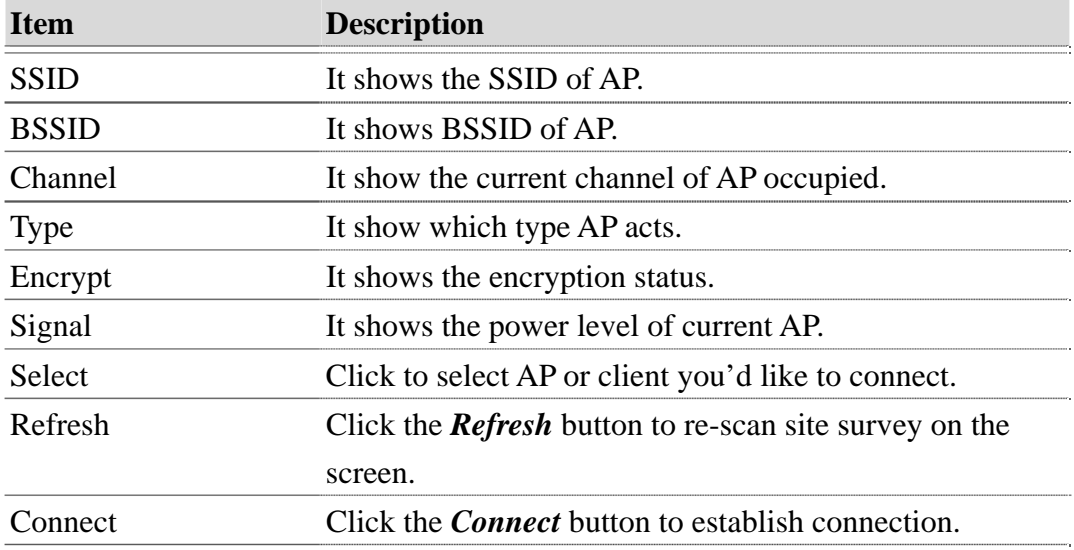

## 3.3.10 LAN Interface Setup

This page is used to configure the parameters for local area network that connects to the LAN ports of your WLAN 11G AP ROUTER. Here you may change the setting for IP address, subnet mask, DHCP, etc.

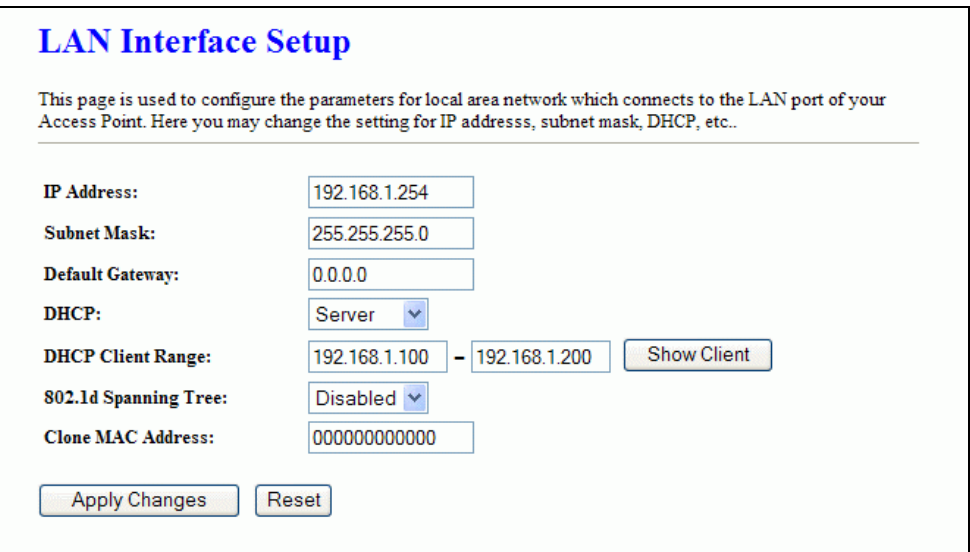

Screen snapshot – LAN Interface Setup

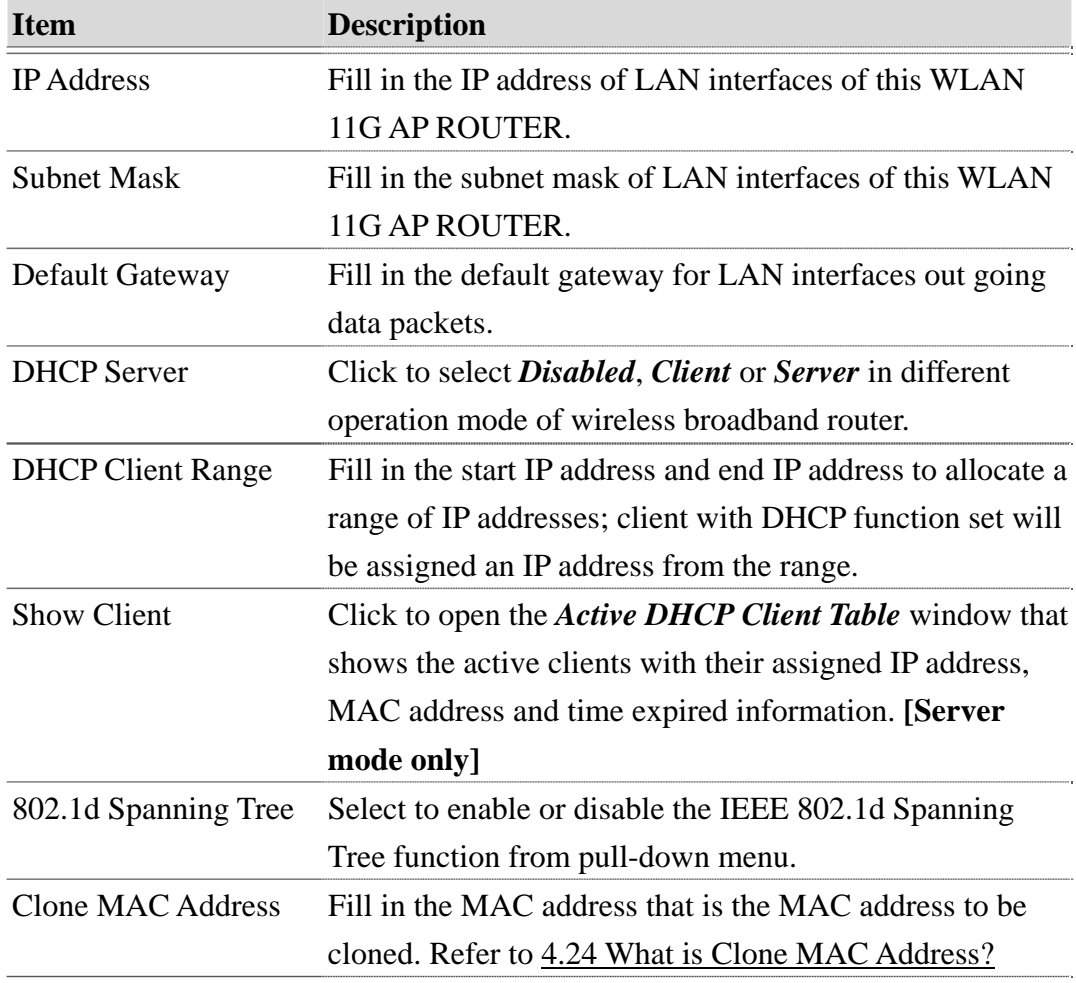

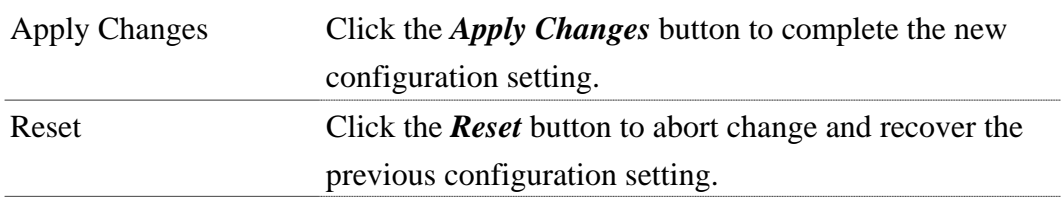

#### 3.3.11 WAN Interface Setup

This page is used to configure the parameters for wide area network that connects to the WAN port of your WLAN 11G AP ROUTER. Here you may change the access method to *Static IP*, *DHCP*, *PPPoE* or *PPTP* by click the item value of **WAN Access Type**.

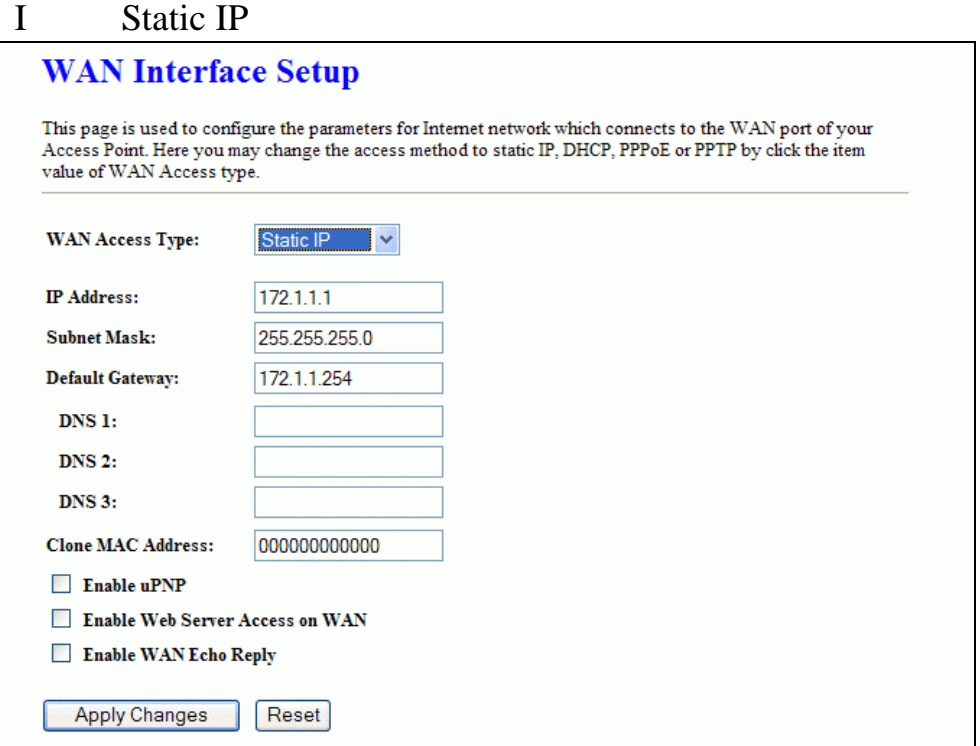

Screen snapshot – WAN Interface Setup – Static IP

| <b>Item</b>       | <b>Description</b>                                         |  |  |
|-------------------|------------------------------------------------------------|--|--|
| <b>Static IP</b>  | Click to select Static IP support on WAN interface. There  |  |  |
|                   | are IP address, subnet mask and default gateway settings   |  |  |
|                   | need to be done.                                           |  |  |
| <b>IP</b> Address | If you select the Static IP support on WAN interface, fill |  |  |
|                   | in the IP address for it.                                  |  |  |
| Subnet Mask       | If you select the Static IP support on WAN interface, fill |  |  |

#### **USER'S MANUAL OF WLAN 11G AP ROUTER Version: 1.0**

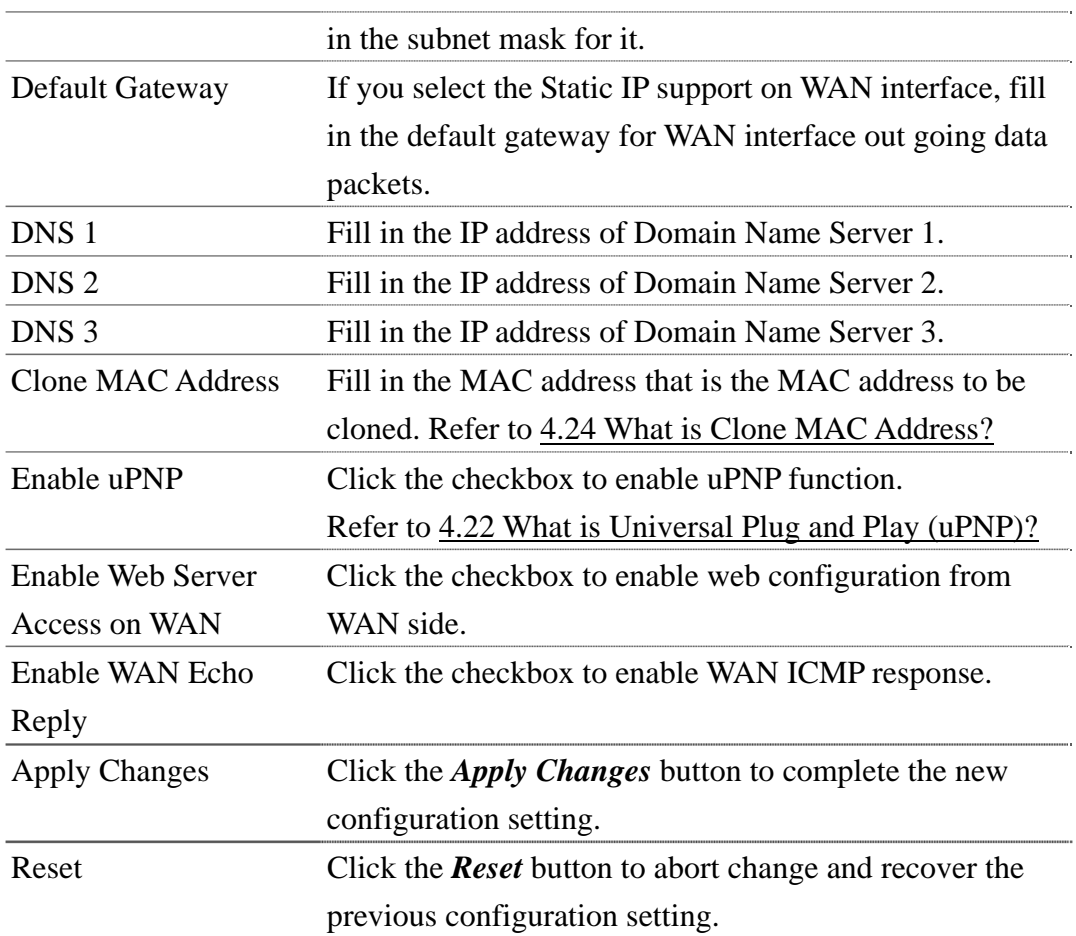

## II DHCP Client

![](_page_39_Picture_90.jpeg)

Screen snapshot – WAN Interface Setup – DHCP Client

#### **USER'S MANUAL OF WLAN 11G AP ROUTER Version: 1.0**

![](_page_40_Picture_103.jpeg)

## III PPPoE

![](_page_41_Picture_73.jpeg)

Screen snapshot – WAN Interface Setup – PPPoE

| <b>Item</b>            | <b>Description</b>                                          |
|------------------------|-------------------------------------------------------------|
| <b>PPPoE</b>           | Click to select PPPoE support on WAN interface. There       |
|                        | are user name, password, connection type and idle time      |
|                        | settings need to be done.                                   |
| <b>User Name</b>       | If you select the PPPoE support on WAN interface, fill in   |
|                        | the user name and password to login the PPPoE server.       |
| Password               | If you select the PPPoE support on WAN interface, fill in   |
|                        | the user name and password to login the PPPoE server.       |
| <b>Connection Type</b> | Select the connection type from pull-down menu. There       |
|                        | are Continuous, Connect on Demand and Manual three          |
|                        | types to select.                                            |
|                        | <b>Continuous</b> connection type means to setup the        |
|                        | connection through PPPoE protocol whenever this             |
|                        | WLAN 11G AP ROUTER is powered on.                           |
|                        | <b>Connect on Demand</b> connection type means to setup the |
|                        |                                                             |

![](_page_42_Picture_146.jpeg)

## IV PPTP

![](_page_43_Picture_55.jpeg)

# Screen snapshot – WAN Interface Setup – PPTP

![](_page_43_Picture_56.jpeg)

#### **USER'S MANUAL OF WLAN 11G AP ROUTER Version: 1.0**

![](_page_44_Picture_123.jpeg)

## 3.3.12 Firewall - Port Filtering

Entries in this table are used to restrict certain types of data packets from your local network to Internet through the Gateway. Use of such filters can be helpful in securing or restricting your local network.

![](_page_45_Picture_101.jpeg)

#### Screen snapshot – Firewall - Port Filtering

![](_page_45_Picture_102.jpeg)

# 3.3.13 Firewall - IP Filtering

Entries in this table are used to restrict certain types of data packets from your local network to Internet through the Gateway. Use of such filters can be helpful in securing or restricting your local network.

![](_page_46_Picture_99.jpeg)

#### Screen snapshot – Firewall - IP Filtering

![](_page_46_Picture_100.jpeg)

## 3.3.14 Firewall - MAC Filtering

Entries in this table are used to restrict certain types of data packets from your local network to Internet through the Gateway. Use of such filters can be

helpful in securing or restricting your local network.

![](_page_47_Picture_94.jpeg)

#### Screen snapshot – Firewall - MAC Filtering

![](_page_47_Picture_95.jpeg)

## 3.3.15 Firewall - Port Forwarding

Entries in this table allow you to automatically redirect common network services to a specific machine behind the NAT firewall. These settings are only necessary if you wish to host some sort of server like a web server or mail server on the private local network behind your Gateway's NAT firewall.

![](_page_48_Picture_98.jpeg)

Screen snapshot – Firewall - Port Forwarding

![](_page_48_Picture_99.jpeg)

Reset Click the **Reset** button to abort change and recover the previous configuration setting.

## 3.3.16 Firewall - DMZ

A Demilitarized Zone is used to provide Internet services without sacrificing unauthorized access to its local private network. Typically, the DMZ host contains devices accessible to Internet traffic, such as Web (HTTP) servers, FTP servers, SMTP (e-mail) servers and DNS servers.

![](_page_49_Picture_91.jpeg)

Screen snapshot – Firewall - DMZ

![](_page_49_Picture_92.jpeg)

#### 3.3.17 VPN Setting

This page is used to show VPN connection table, configure IPSEC VPN, NAT Traversal, Generate RSA Key, Show RSA Public Key.

![](_page_50_Picture_65.jpeg)

Screen snapshot – VPN Setup

![](_page_50_Picture_66.jpeg)

![](_page_51_Picture_145.jpeg)

Screen snapshot – VPN Setup-Edit-1

![](_page_51_Picture_146.jpeg)

*Remote ID*

type Fill in remote ID except IP selected

![](_page_52_Picture_126.jpeg)

Screen snapshot – VPN Setup-Edit-2

![](_page_52_Picture_127.jpeg)

![](_page_53_Picture_65.jpeg)

# II Advanced IKE Setup

# Screen snapshot – Advanced VPN Settings for IKE

![](_page_53_Picture_66.jpeg)

#### **USER'S MANUAL OF WLAN 11G AP ROUTER Version: 1.0**

![](_page_54_Picture_127.jpeg)

# 3.3.18 Management - Statistics

This page shows the packet counters for transmission and reception regarding to wireless, Ethernet LAN and Ethernet WAN networks.

| This page shows the packet counters for transmission and reception regarding to wireless and Ethernet |                  |       |  |  |  |
|----------------------------------------------------------------------------------------------------|------------------|-------|--|--|--|
| networks.                                                                                             |                  |       |  |  |  |
|                                                                                                    |                  |       |  |  |  |
| <b>Wireless LAN</b>                                                                                   | Sent Packets     | 1361  |  |  |  |
|                                                                                                    | Received Packets | 25883 |  |  |  |
| <b>Ethernet LAN</b>                                                                                   | Sent Packets     | 1529  |  |  |  |
|                                                                                                    | Received Packets | 1269  |  |  |  |
| <b>Ethernet WAN</b>                                                                                   | Sent Packets     | 597   |  |  |  |
|                                                                                                    | Received Packets | 30386 |  |  |  |

Screen snapshot – Management - Statistics

![](_page_54_Picture_128.jpeg)

![](_page_55_Picture_98.jpeg)

# 3.3.19 Management - DDNS

This page is used to configure Dynamic DNS service to have DNS with dynamic IP address.

![](_page_55_Picture_99.jpeg)

Screen snapshot – Management – DDNS

![](_page_55_Picture_100.jpeg)

# 3.3.20 Management - Time Zone Setting

This page is used to configure NTP client to get current time.

![](_page_56_Picture_74.jpeg)

Screen snapshot – Management – Time Zone Settings

![](_page_56_Picture_75.jpeg)

#### 3.3.21 Management - Log

This page is used to configure the remote log server and shown the current log.

![](_page_57_Picture_73.jpeg)

Screen snapshot – Management – Log

![](_page_57_Picture_74.jpeg)

## 3.3.22 Management - Upgrade Firmware

This page allows you upgrade the Access Point firmware to new version. Please note, do not power off the device during the upload because it may crash the system.

![](_page_58_Picture_83.jpeg)

Screen snapshot – Management - Upgrade Firmware

![](_page_58_Picture_84.jpeg)

#### 3.3.23 Management Save/ Reload Settings

This page allows you save current settings to a file or reload the settings from the file that was saved previously. Besides, you could reset the current configuration to factory default.

![](_page_58_Picture_85.jpeg)

Screen snapshot – Management - Save/Reload Settings

![](_page_58_Picture_86.jpeg)

![](_page_59_Picture_99.jpeg)

## 3.3.24 Management - Password Setup

This page is used to set the account to access the web server of Access Point. Empty user name and password will disable the protection.

![](_page_59_Picture_100.jpeg)

Screen snapshot – Management - Password Setup

![](_page_59_Picture_101.jpeg)

## 3.3.25 Logout

This page is used to logout web management page. This item will be activated next time you login after you define user account and password.

#### Logout

This page is used to logout.

Do you want to logout?

Apply Change

#### Screen snapshot – Logout

Change setting successfully!

 $\boxed{OK}$ 

#### Screen snapshot – Logout - OK

![](_page_60_Picture_49.jpeg)

# 4 Frequently Asked Questions (FAQ)

## 4.1 What and how to find my PC's IP and MAC address?

IP address is the identifier for a computer or device on a TCP/IP network. Networks using the TCP/IP protocol route messages based on the IP address of the destination. The format of an IP address is a 32-bit numeric address written as four numbers separated by periods. Each number can be zero to 255. For example, 191.168.1.254 could be an IP address.

The MAC (Media Access Control) address is your computer's unique hardware number. (On an Ethernet LAN, it's the same as your Ethernet address.) When you're connected to the Internet from your computer (or host as the Internet protocol thinks of it), a correspondence table relates your IP address to your computer's physical (MAC) address on the LAN.

To find your PC's IP and MAC address,

- Open the Command program in the Microsoft Windows.
- 9 Type in *ipconfig /all* then press the *Enter* button.
- ¾ Your PC's IP address is the one entitled IP Address and your PC's MAC address is the one entitled Physical Address.

#### 4.2 What is Wireless LAN?

A wireless LAN (WLAN) is a network that allows access to Internet without the need for any wired connections to the user's machine.

#### 4.3 What are ISM bands?

ISM stands for Industrial, Scientific and Medical; radio frequency bands that the Federal Communications Commission (FCC) authorized for wireless LANs. The ISM bands are located at 915 +/- 13 MHz, 2450 +/- 50 MHz and 5800 +/- 75 MHz.

#### 4.4 How does wireless networking work?

The 802.11 standard define two modes: infrastructure mode and ad hoc mode. In infrastructure mode, the wireless network consists of at least one access point connected to the wired network infrastructure and a set of wireless end stations. This configuration is called a Basic Service Set (BSS). An Extended Service Set (ESS) is a set of two or more BSSs forming a single subnetwork. Since most corporate WLANs require access

to the wired LAN for services (file servers, printers, Internet links) they will operate in infrastructure mode.

![](_page_62_Figure_3.jpeg)

Example 1: wireless Infrastructure Mode

Ad hoc mode (also called peer-to-peer mode or an Independent Basic Service Set, or IBSS) is simply a set of 802.11 wireless stations that communicate directly with one another without using an access point or any connection to a wired network. This mode is useful for quickly and easily setting up a wireless network anywhere that a wireless infrastructure does not exist or is not required for services, such as a hotel room, convention center, or airport, or where access to the wired network is barred (such as for consultants at a client site).

![](_page_62_Picture_6.jpeg)

Independent Basic Service Set (IBSS) Example 2: wireless Ad Hoc Mode

#### 4.5 What is BSSID?

A six-byte address that distinguishes a particular a particular access point from others. Also know as just SSID. Serves as a network ID or name.

#### 4.6 What is ESSID?

The Extended Service Set ID (ESSID) is the name of the network you want to access. It is used to identify different wireless networks.

- 4.7 What are potential factors that may causes interference? Factors of interference:
	- $\triangleright$  Obstacles: walls, ceilings, furniture... etc.
	- $\triangleright$  Building Materials: metal door, aluminum studs.
	- ¾ Electrical devices: microwaves, monitors and electrical motors.

Solutions to overcome the interferences:

- Minimizing the number of walls and ceilings.
- $\checkmark$  Position the WLAN antenna for best reception.
- $\checkmark$  Keep WLAN devices away from other electrical devices, eg: microwaves, monitors, electric motors, … etc.
- $\checkmark$  Add additional WLAN Access Points if necessary.

#### 4.8 What are the Open System and Shared Key authentications?

IEEE 802.11 supports two subtypes of network authentication services: open system and shared key. Under open system authentication, any wireless station can request authentication. The station that needs to authenticate with another wireless station sends an authentication management frame that contains the identity of the sending station. The receiving station then returns a frame that indicates whether it recognizes the sending station. Under shared key authentication, each wireless station is assumed to have received a secret shared key over a secure channel that is independent from the 802.11 wireless network communications channel.

#### 4.9 What is WEP?

An optional IEEE 802.11 function that offers frame transmission privacy similar to a wired network. The Wired Equivalent Privacy generates secret shared encryption keys that both source and destination stations can use to alert frame bits to avoid disclosure to eavesdroppers.

WEP relies on a secret key that is shared between a mobile station (e.g. a laptop with a wireless Ethernet card) and an access point (i.e. a base station). The secret key is used to encrypt packets before they are transmitted, and an integrity check is used to ensure that packets are not modified in transit.

#### 4.10 What is Fragment Threshold?

The proposed protocol uses the frame fragmentation mechanism defined in IEEE 802.11 to achieve parallel transmissions. A large data frame is fragmented into several

fragments each of size equal to fragment threshold. By tuning the fragment threshold value, we can get varying fragment sizes. The determination of an efficient fragment threshold is an important issue in this scheme. If the fragment threshold is small, the overlap part of the master and parallel transmissions is large. This means the spatial reuse ratio of parallel transmissions is high. In contrast, with a large fragment threshold, the overlap is small and the spatial reuse ratio is low. However high fragment threshold leads to low fragment overhead. Hence there is a trade-off between spatial re-use and fragment overhead.

Fragment threshold is the maximum packet size used for fragmentation. Packets larger than the size programmed in this field will be fragmented.

If you find that your corrupted packets or asymmetric packet reception (all send packets, for example). You may want to try lowering your fragmentation threshold. This will cause packets to be broken into smaller fragments. These small fragments, if corrupted, can be resent faster than a larger fragment. Fragmentation increases overhead, so you'll want to keep this value as close to the maximum value as possible.

#### 4.11 What is RTS (Request To Send) Threshold?

The RTS threshold is the packet size at which packet transmission is governed by the RTS/CTS transaction. The IEEE 802.11-1997 standard allows for short packets to be transmitted without RTS/CTS transactions. Each station can have a different RTS threshold. RTS/CTS is used when the data packet size exceeds the defined RTS threshold. With the CSMA/CA transmission mechanism, the transmitting station sends out an RTS packet to the receiving station, and waits for the receiving station to send back a CTS (Clear to Send) packet before sending the actual packet data.

This setting is useful for networks with many clients. With many clients, and a high network load, there will be many more collisions. By lowering the RTS threshold, there may be fewer collisions, and performance should improve. Basically, with a faster RTS threshold, the system can recover from problems faster. RTS packets consume valuable bandwidth, however, so setting this value too low will limit performance.

#### 4.12 What is Beacon Interval?

In addition to data frames that carry information from higher layers, 802.11 includes management and control frames that support data transfer. The beacon frame, which is a type of management frame, provides the "heartbeat" of a wireless LAN, enabling

stations to establish and maintain communications in an orderly fashion.

Beacon Interval represents the amount of time between beacon transmissions. Before a station enters power save mode, the station needs the beacon interval to know when to wake up to receive the beacon (and learn whether there are buffered frames at the access point).

#### 4.13 What is Preamble Type?

There are two preamble types defined in IEEE 802.11 specification. A long preamble basically gives the decoder more time to process the preamble. All 802.11 devices support a long preamble. The short preamble is designed to improve efficiency (for example, for VoIP systems). The difference between the two is in the Synchronization field. The long preamble is 128 bits, and the short is 56 bits.

#### 4.14 What is SSID Broadcast?

Broadcast of SSID is done in access points by the beacon. This announces your access point (including various bits of information about it) to the wireless world around it. By disabling that feature, the SSID configured in the client must match the SSID of the access point.

Some wireless devices don't work properly if SSID isn't broadcast (for example the D-link DWL-120 USB 802.11b adapter). Generally if your client hardware supports operation with SSID disabled, it's not a bad idea to run that way to enhance network security. However it's no replacement for WEP, MAC filtering or other protections.

#### 4.15 What is Wi-Fi Protected Access (WPA)?

Wi-Fi's original security mechanism, Wired Equivalent Privacy (WEP), has been viewed as insufficient for securing confidential business communications. A longer-term solution, the IEEE 802.11i standard, is under development. However, since the IEEE 802.11i standard is not expected to be published until the end of 2003, several members of the WI-Fi Alliance teamed up with members of the IEEE 802.11i task group to develop a significant near-term enhancement to Wi-Fi security. Together, this team developed Wi-Fi Protected Access.

To upgrade a WLAN network to support WPA, Access Points will require a WPA software upgrade. Clients will require a software upgrade for the network interface card, and possibly a software update for the operating system. For enterprise networks, an

authentication server, typically one that supports RADIUS and the selected EAP authentication protocol, will be added to the network.

#### 4.16 What is WPA2?

It is the second generation of WPA. WPA2 is based on the final IEEE 802.11i amendment to the 802.11 standard.

#### 4.17 What is 802.1x Authentication?

802.1x is a framework for authenticated MAC-level access control, defines Extensible Authentication Protocol (EAP) over LANs (WAPOL). The standard encapsulates and leverages much of EAP, which was defined for dial-up authentication with Point-to-Point Protocol in RFC 2284.

Beyond encapsulating EAP packets, the 802.1x standard also defines EAPOL messages that convey the shared key information critical for wireless security.

#### 4.18 What is Temporal Key Integrity Protocol (TKIP)?

The Temporal Key Integrity Protocol, pronounced tee-kip, is part of the IEEE 802.11i encryption standard for wireless LANs. TKIP is the next generation of WEP, the Wired Equivalency Protocol, which is used to secure 802.11 wireless LANs. TKIP provides per-packet key mixing, a message integrity check and a re-keying mechanism, thus fixing the flaws of WEP.

#### 4.19 What is Advanced Encryption Standard (AES)?

Security issues are a major concern for wireless LANs, AES is the U.S. government's next-generation cryptography algorithm, which will replace DES and 3DES.

#### 4.20 What is Inter-Access Point Protocol (IAPP)?

The IEEE 802.11f Inter-Access Point Protocol (IAPP) supports Access Point Vendor interoperability, enabling roaming of 802.11 Stations within IP subnet.

IAPP defines messages and data to be exchanged between Access Points and between the IAPP and high layer management entities to support roaming. The IAPP protocol uses TCP for inter-Access Point communication and UDP for RADIUS request/response exchanges. It also uses Layer 2 frames to update the forwarding tables of Layer 2 devices.

## 4.21 What is Wireless Distribution System (WDS)?

The Wireless Distribution System feature allows WLAN AP to talk directly to other APs via wireless channel, like the wireless bridge or repeater service.

#### 4.22 What is Universal Plug and Play (uPNP)?

UPnP is an open networking architecture that consists of services, devices, and control points. The ultimate goal is to allow data communication among all UPnP devices regardless of media, operating system, programming language, and wired/wireless connection.

#### 4.23 What is Maximum Transmission Unit (MTU) Size?

Maximum Transmission Unit (MTU) indicates the network stack of any packet is larger than this value will be fragmented before the transmission. During the PPP negotiation, the peer of the PPP connection will indicate its MRU and will be accepted. The actual MTU of the PPP connection will be set to the smaller one of MTU and the peer's MRU. The default is value 1400.

#### 4.24 What is Clone MAC Address?

Clone MAC address is designed for your special application that request the clients to register to a server machine with one identified MAC address. Since that all the clients will communicate outside world through the WLAN 11G AP ROUTER, so have the cloned MAC address set on the WLAN 11G AP ROUTER will solve the issue.

#### 4.25 What is DDNS?

DDNS is the abbreviation of Dynamic Domain Name Server. It is designed for user own the DNS server with dynamic WAN IP address.

#### 4.26 What is NTP Client?

NTP client is designed for fetching the current timestamp from internet via Network Time protocol. User can specify time zone, NTP server IP address.

#### 4.27 What is VPN?

VPN is the abbreviation of Virtual Private Network. It is designed for creating point-to point private link via shared or public network.

## 4.28 What is IPSEC?

IPSEC is the abbreviation of IP Security. It is used to transferring data securely under VPN.

# 5 Configuration Examples

#### 5.1 Example One – PPPoE on the WAN

Sales division of Company ABC likes to establish a WLAN network to support mobile communication on sales' Notebook PCs. MIS engineer collects information and plans the WLAN 11G AP ROUTER implementation by the following configuration.

*WAN configuration:* 

![](_page_69_Picture_162.jpeg)

#### *WLAN configuration*

![](_page_69_Picture_163.jpeg)

![](_page_69_Figure_9.jpeg)

Figure 3 – Configuration Example One – PPPoE on the WAN

#### *Configure the WAN interfa*

ø e e e tre

Ì

Open WAN Interface Setup page, select PPPoE then enter the User Name "**H890123456"** and Password "**PW192867543210**", the password is encrypted to display on the screen.

![](_page_70_Picture_121.jpeg)

Press **Apply Changes** button to confirm the configuration setting.

#### *Configure the LAN interface:*

Open LAN Interface Setup page, enter the IP Address "**192.168.1.254**", Subnet Mask "**255.255.255.0**", Default Gateway "**0.0.0.0**", enable DHCP Server, DHCP client range "**192.168.1.100**" to "**192.168.1.200**".

![](_page_70_Picture_122.jpeg)

Press  $\sqrt{\frac{\text{Apply Change}}{\text{hanges}}}$  button to confirm the configuration setting.

![](_page_71_Picture_122.jpeg)

#### *Configure the WLAN interface:*

Press **Apply Changes** button to confirm the configuration setting.

#### 5.2 Example Two – Fixed IP on the WAN

Company ABC likes to establish a WLAN network to support mobile communication on all employees' Notebook PCs. MIS engineer collects information and plans the WLAN 11G AP ROUTER implementation by the following configuration.

#### *WAN configuration:*

![](_page_71_Picture_123.jpeg)

*LAN configuration* 

![](_page_71_Picture_124.jpeg)

![](_page_71_Picture_125.jpeg)
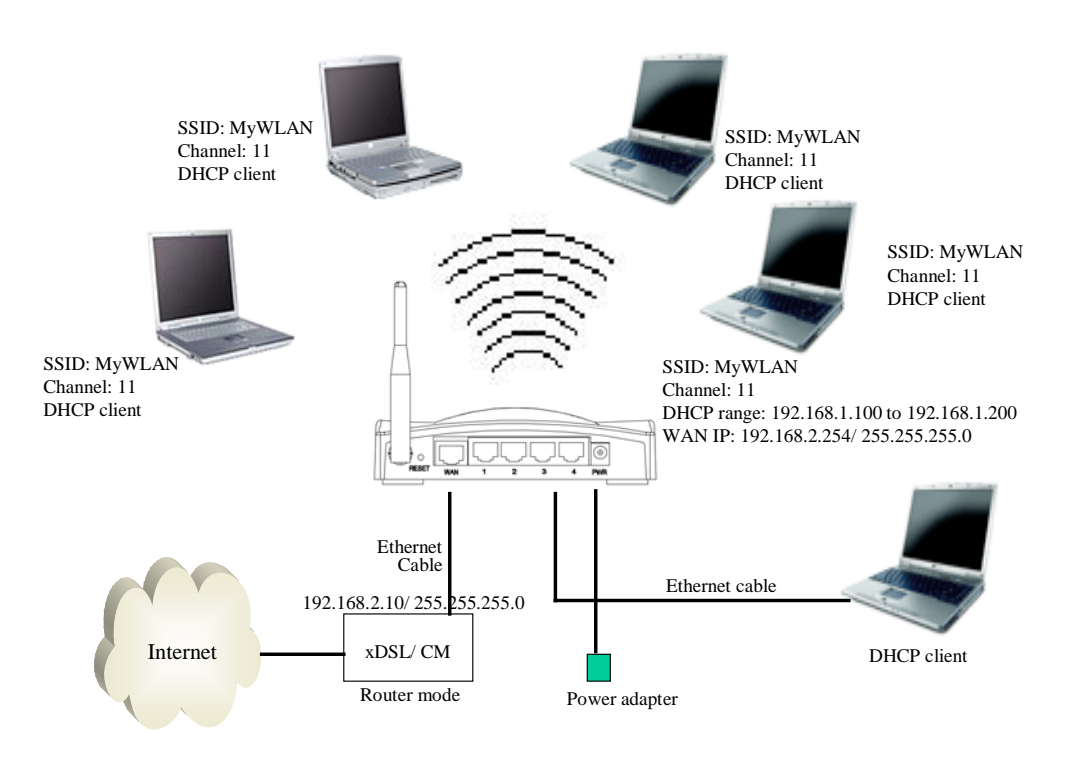

Figure 4 – Configuration Example Two – Fixed IP on the WAN

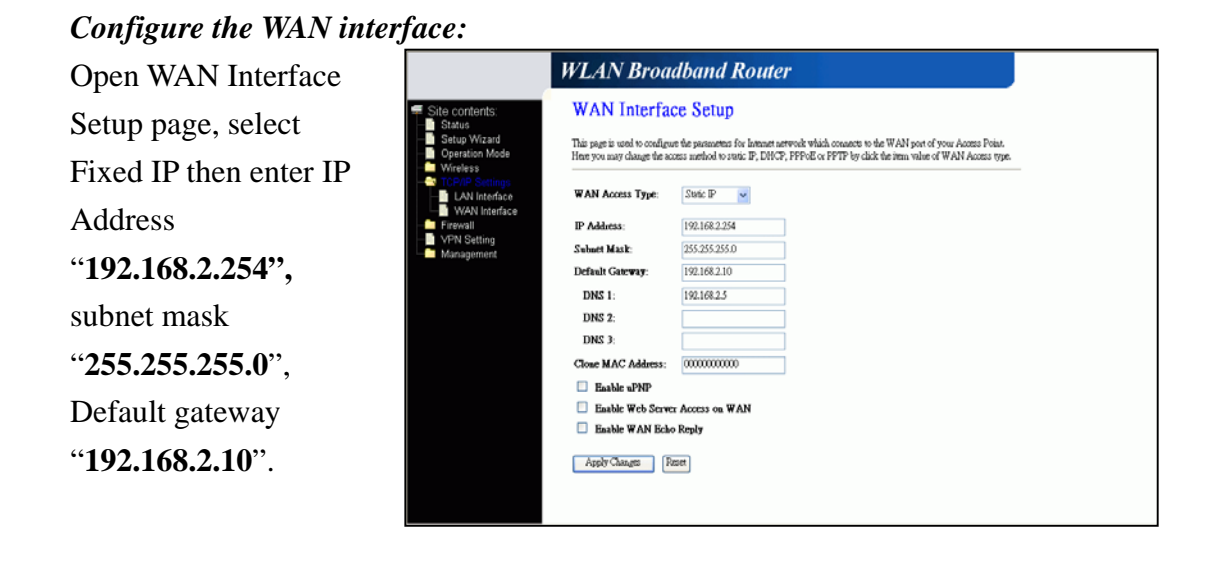

Press **Apply Changes** button to confirm the configuration setting.

## *Configure the LAN interface:*

Open LAN Interface Setup page, enter the IP Address "**192.168.1.254**", Subnet Mask "**255.255.255.0**", enable DHCP Server, DHCP client range "**192.168.1.100**" to "**192.168.1.200**".

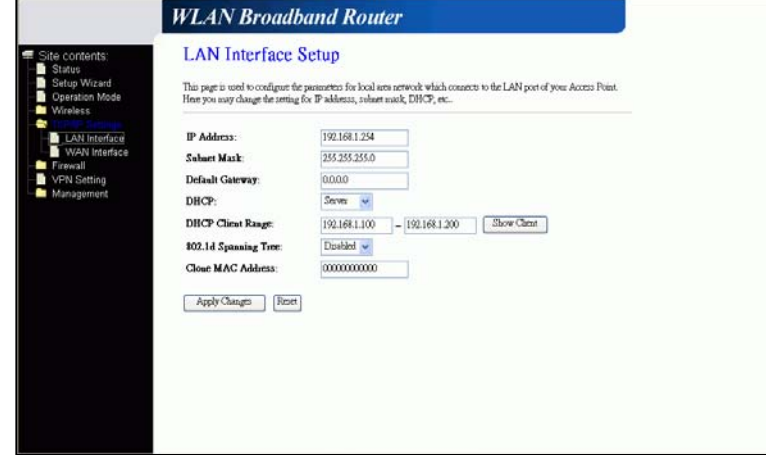

Press **Apply Changes** button to confirm the configuration setting.

## *Configure the WLAN interface:*

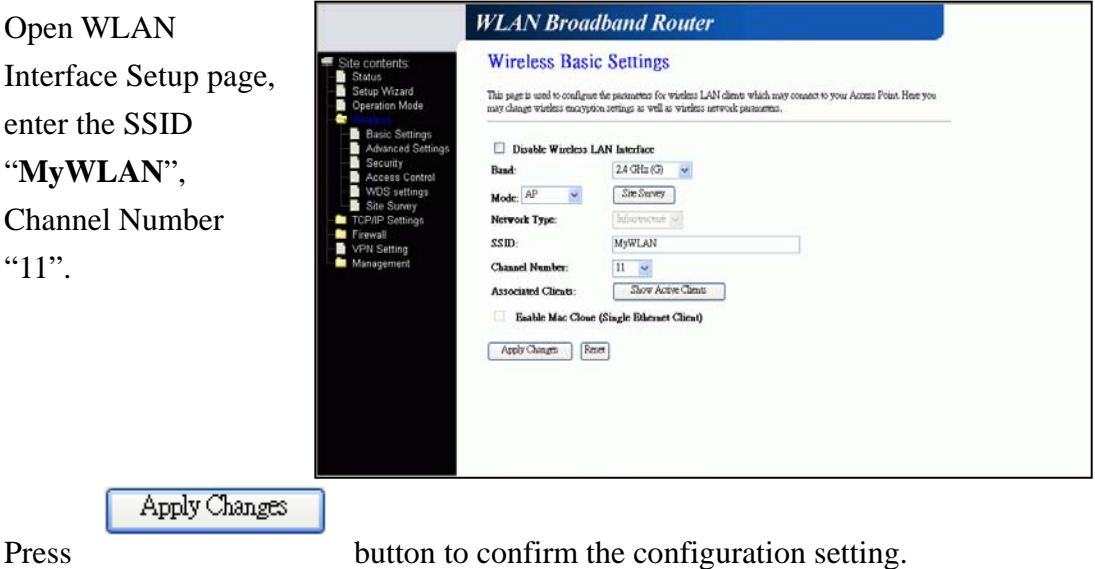